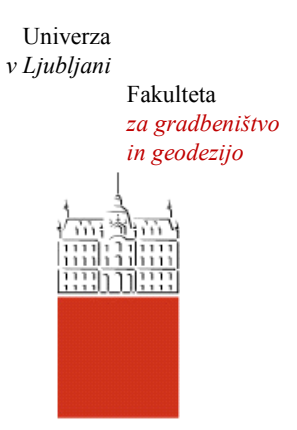

Jamova cesta 2 1000 Ljubljana, Slovenija <http://www3.fgg.uni-lj.si/>

**DRUGG** – Digitalni repozitorij UL FGG <http://drugg.fgg.uni-lj.si/>

To je izvirna različica zaključnega dela.

Prosimo, da se pri navajanju sklicujte na bibliografske podatke, kot je navedeno:

Strajnar, M., 2014. Uporaba programa Plateia za načrtovanje cest in križišč. Diplomska naloga. Ljubljana, Univerza v Ljubljani, Fakulteta za gradbeništvo in geodezijo. (mentor Lipar, P.): 63 str.

University *of Ljubljana* Faculty of *Civil and Geodetic Engineering*

Jamova cesta 2 SI – 1000 Ljubljana, Slovenia <http://www3.fgg.uni-lj.si/en/>

**DRUGG** – The Digital Repository <http://drugg.fgg.uni-lj.si/>

This is original version of final thesis.

When citing, please refer to the publisher's bibliographic information as follows:

Strajnar, M., 2014. Uporaba programa Plateia za načrtovanje cest in križišč. B.Sc. Thesis. Ljubljana, University of Ljubljana, Faculty of civil and geodetic engineering. (supervisor Lipar, P.): 63 pp.

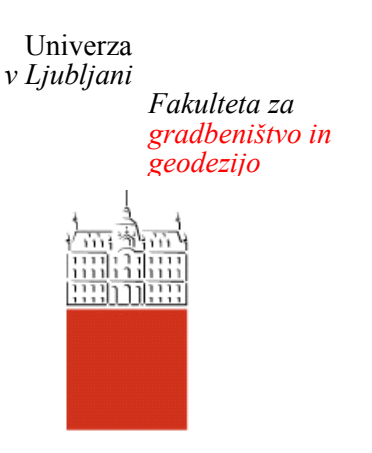

*Jamova 2 1000 Ljubljana, Slovenija telefon (01) 47 68 500 faks (01) 42 50 681 fgg@fgg.uni-lj.si*

**VISOKOŠOLSKI ŠTUDIJ GRADBENIŠTVA SMER OPERATIVNO GRADBENIŠTVO**

Kandidat:

# **MATJAŽ STRAJNAR**

# **UPORABA PROGRAMA PLATEIA ZA NAČRTOVANJE CEST IN KRIŽIŠČ**

Diplomska naloga št.: 498/SOG

# **USE OF PLATEIA SOFTWARE FOR DESIGN OF ROADS AND INTERSECTIONS**

Graduation thesis No.: 498/SOG

**Mentor: Predsednik komisije:** doc. dr. Peter Lipar doc. dr. Tomo Cerovšek

**Član komisije:** izr. prof. dr. Violeta Bokan Bosiljkov

Ljubljana, 03. 03. 2014

### **STRAN ZA POPRAVKE**

**Stran z napako Vrstica z napako Namesto Naj bo**

# **IZJAVE**

Podpisani Matjaž Strajnar izjavljam, da sem avtor diplomskega dela z naslovom »Uporaba programa Plateia za načrtovanje cest in križišč«.

Izjavljam, da je elektronska različica v vsem enaka tiskani različici.

Izjavljam, da dovoljujem objavo elektronske različice v digitalnem repozitoriju.

Ljubljana, \_\_\_\_\_\_\_\_\_ Matjaž Strajnar

# **BIBLIOGRAFSKO-DOKUMENTACIJSKA STRAN IN IZVLEČEK**

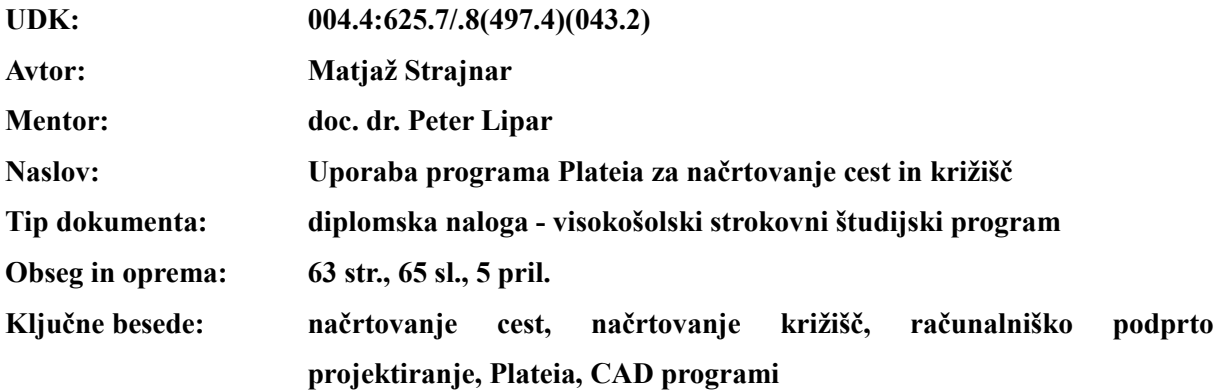

#### **Izvleček**

Namen diplomske naloge je prikazati uporabo programa Plateia za načrtovanje cest in križišč.

Diplomska naloga je razdeljena na teoretični in praktični del. V teoretičnem delu je na kratko opisana zgodovina ter glavni vplivi na razvoj cestnega prometa. Sledi splošen opis tehničnih in geometrijskih elementov cest. Podani so tudi opisi klasičnih nivojskih križišč, krožnih nivojskih križišč in izvennivojskih križišč ter avtobusnih postajališč. V naslednjem poglavju je predstavljena kratka zgodovina razvoja računalniško podprtega projektiranja ter CAD programske opreme z opisom programov AutoCAD, AutoCAD Civil 3D in podrobneje programa Plateia.

V praktičnem delu sem za prikaz uporabe in delovanja programa Plateia izbral tri različne lokacije v okolici občine Šentjernej. Izdelal sem idejne zasnove deviacije odseka regionalne ceste, krožnega križišča in klasičnega nivojskega križišča s prometnim pasom za zavijanje v levo in z avtobusnimi postajališči. Uporabljeni ukazi in funkcionalnosti so opisani podrobno, vse od vnosa geodetskih podatkov v risbo do izrisa elementov cestne osi v tlorisu, vzdolžnem profilu in prečnih profilih.

#### **BIBLIOGRAPHIC-DOCUMENTALISTIC INFORMATION AND ABSTRACT**

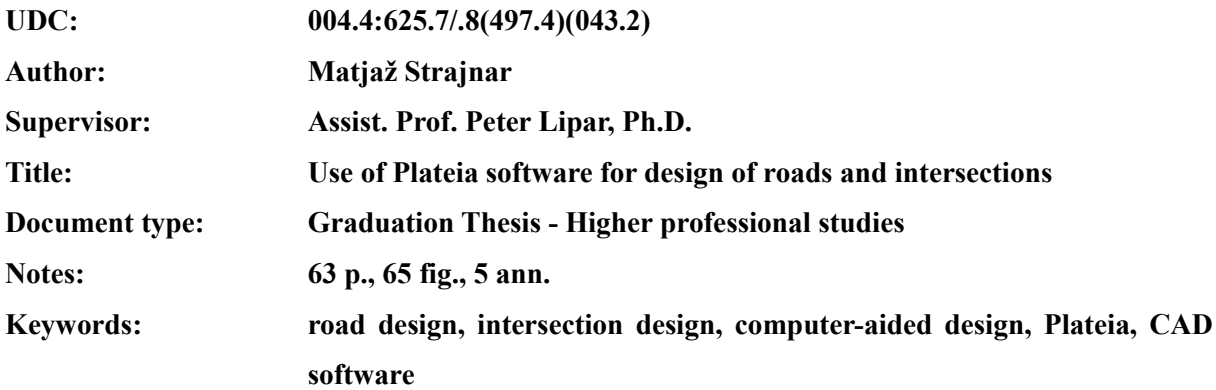

#### **Abstract**

The purpose of the graduation's thesis is to demonstrate the use of Plateia software for design of roads and road intersections.

The thesis is divided into theoretical and practical parts. The theoretical part briefly describes the history and the main influences on the development of road transport. Further is made a general description of the technical and geometrical elements of roads with the description of level road intersections, roundabouts, multilevel road junctions and bus bays. The next chapter presents a brief history of computer-aided design and CAD software, with descriptions of AutoCAD software, AutoCAD Civil 3D software and, in details, PLATEIA software.

In the practical part I have chosen three different locations in the Šentjernej county, to demonstrate the use and functionalities of Plateia software. I designed a concept of segment deviation of regional road, roundabout and cross section with a left-turn only lane, including bus bays. Used software commands and functionalities are described in detail, from the insertion of geodetic data in the drawing up to the design of road axis elements in horizontal alignment, longitudinal sections and cross sections.

# **ZAHVALA**

Iskreno se zahvaljujem mentorju doc. dr. Petru Liparju za vodenje, strokovno literaturo in pomoč pri nastajanju diplomske naloge.

Podjetju CGS Plus, d. o. o., se zahvaljujem za možnost uporabe programske opreme za potrebe izdelave diplomske naloge in za svetovanje pri uporabi programa Plateia.

Družini, ki mi je vselej stala ob strani, prijateljem, ki vam je moj študij odvzel prednost in vsem, ki ste mnogokrat morali počakati na stranskem tiru, pa za potrpežljivost in razumevanje velja še prav posebna zahvala.

# **KAZALO**

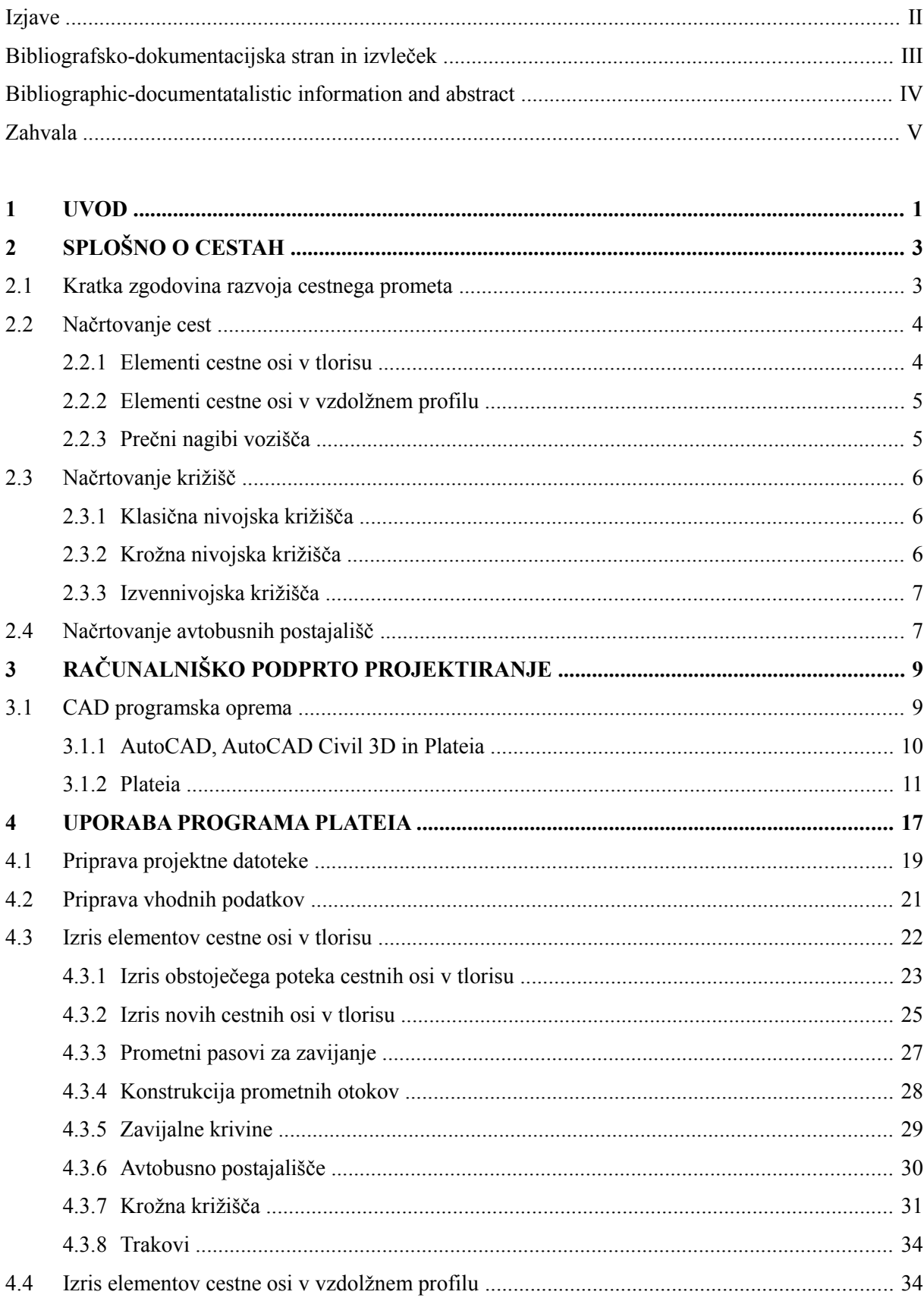

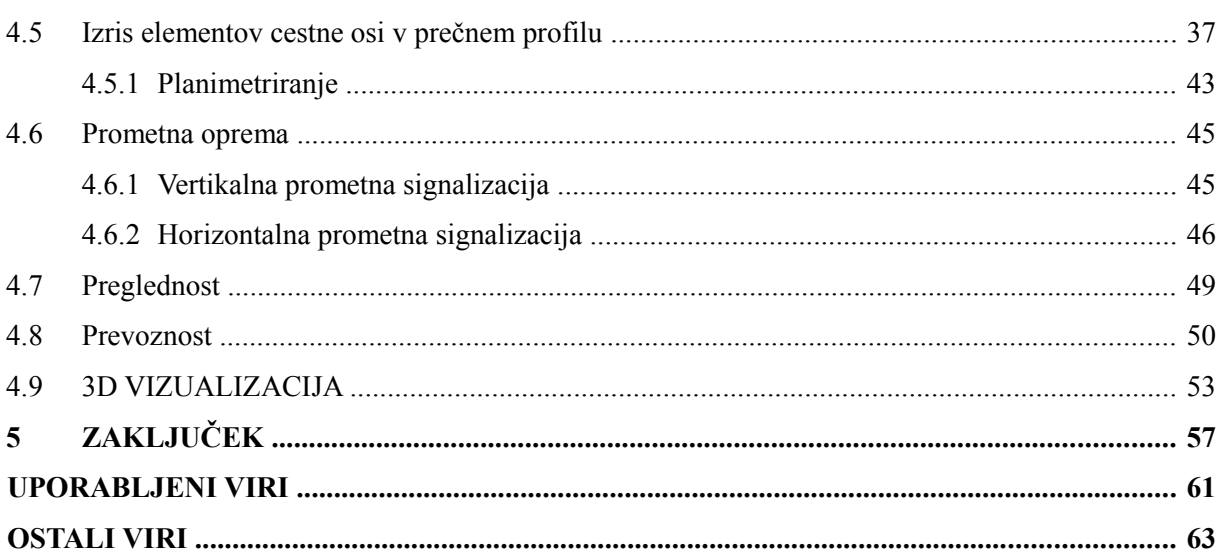

# **KAZALO SLIK**

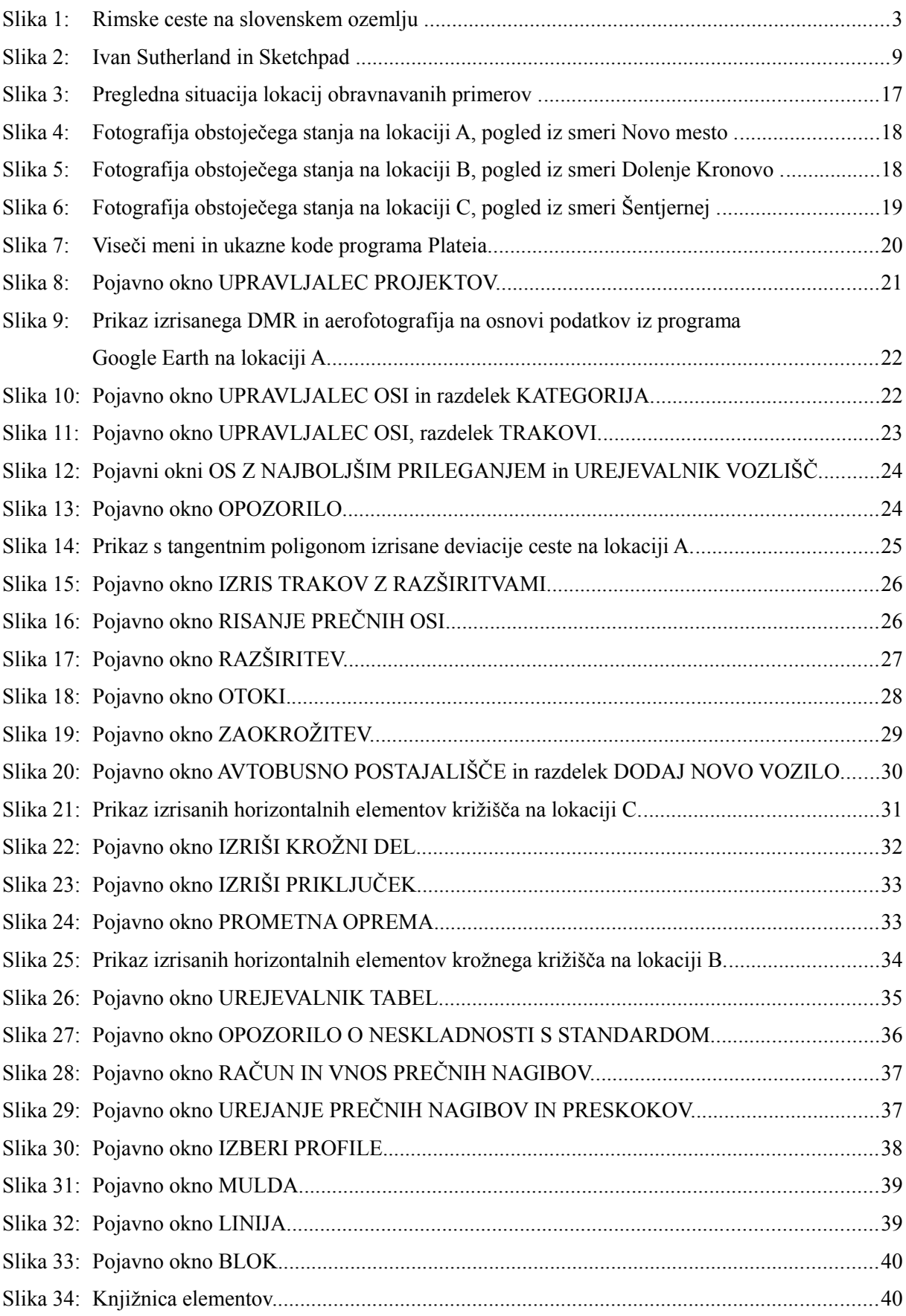

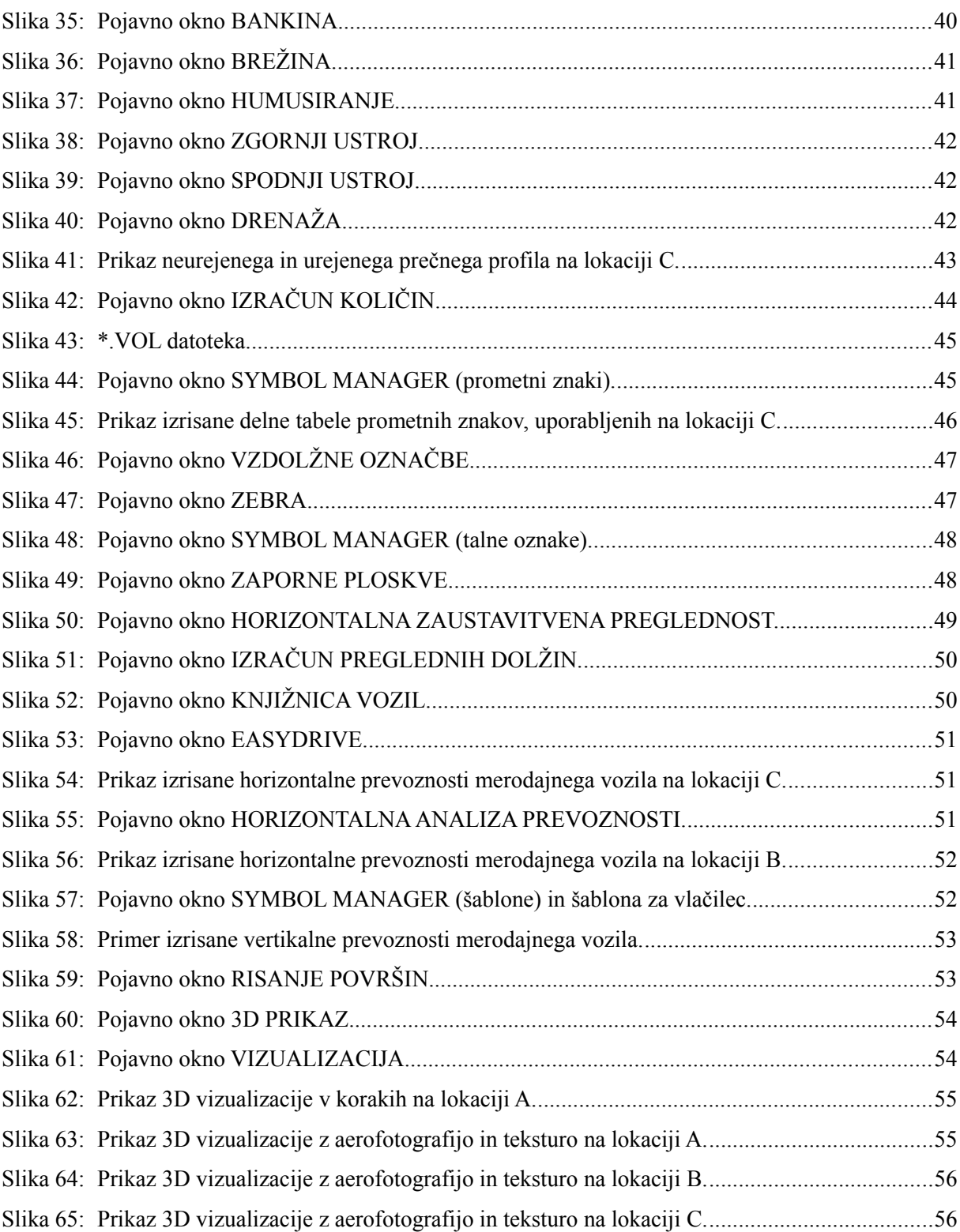

# **SEZNAM PRILOG**

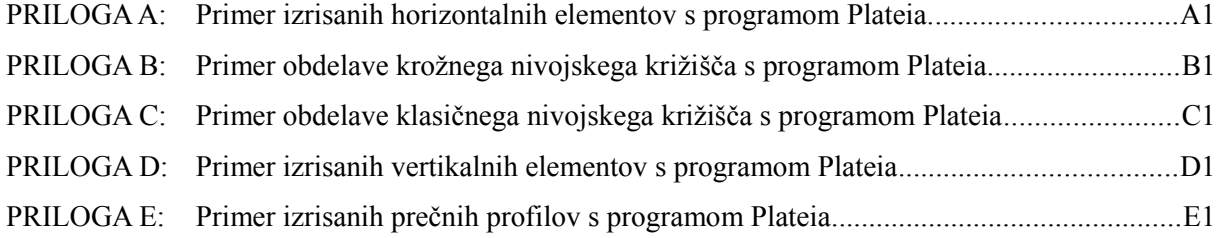

#### **1 UVOD**

Domišljiji bom dovolil prosto pot in si predstavljal, da bo v bližnji prihodnosti vsakomur na voljo dostopna baza podatkov, ki bo tako zelo obsežna, da bo za vsak kvadratni centimeter našega planeta vsebovala natančne in predvsem ažurne informacije o geometrijski in višinski legi, vrsti in karakteristikah tal, obliki in značilnostih objektov, ki so tam že zgrajeni, tudi o namenskih rabah zemljišč ter vrstah dovoljenih posegov. S temi informacijami bi pridobil vse potrebne podatke, ki bi jih potreboval za načrtovanje cest, ne da bi obiskal teren. Na voljo bi bili tudi natančni prometni podatki za vsako cesto, vsako križišče, priključek, celo kolovozne poti. Prav tako si bom domišljal, da bo obstajal dovolj kompleksen, samostojen in celovit program, ki bi vse te podatke samodejno upošteval. Z njim bi lahko z računalnikom izdelal projekt gradbenega objekta z nekaj preprostimi pritiski na gumbe računalniške miške in tipkovnice.

Morda bi se pred nekaj leti taka zgodba zdela kot fantazija, vendar dejstvo je, da so podobne baze podatkov na svetovnem spletu vse pogostejše in vsebujejo vse več informacij. Nedvomno je tudi, da si gradbeništva brez računalniških programskih pripomočkov ni več mogoče predstavljati. Programska orodja postajajo vse bolj kompleksna in vse bolj uporabniško prijazna, vendar je nujno inženirsko znanje uporabnika, da je vnos podatkov izbran pravilno in da ob uporabi programov zagotovi kontrolo rezultatov.

Za projektanta je nujno poznavanje programskih orodij, ki skrajšajo in optimizirajo čas izdelave projekta, saj so tržne razmere vse ostrejše in zahtevajo vse več v vse krajšem času, v kolikor podjetje želi ostati konkurenčno.

Namen diplomske naloge je prikazati uporabo programa Plateia za načrtovanje cest in križišč.

Za prikaz funkcionalnosti, uporabe in delovanja programa Plateia sem izbral tri različne lokacije v okolici občine Šentjernej. Izdelal sem idejne zasnove deviacije odseka regionalne ceste, krožnega križišča in klasičnega nivojskega križišča s prometnim pasom za zavijanje v levo in z avtobusnimi postajališči.

# **2 SPLOŠNO O CESTAH**

#### **2.1 Kratka zgodovina razvoja cestnega prometa**

Cestni promet je najstarejša oblika prometa. Pojavil se je z gradnjo stalnih naselij, ko je človek opustil nomadski način življenja. Povezave med naselji so vir medsebojnih odnosov, tako sodelovanja kot sporov, in imajo velik družbeni pomen.

Ceste za vozni promet so gradili že v pradobni Kitajski, Indiji, Egiptu, Perziji, Južni Ameriki, razvito cestno mrežo so imeli stari Grki, izrazito velik pomen pa so gradnji cest posvečali Rimljani, ki so kakovostno, obsežno in dobro organizirano cestno mrežo potrebovali za obvladovanje velikega ozemlja.

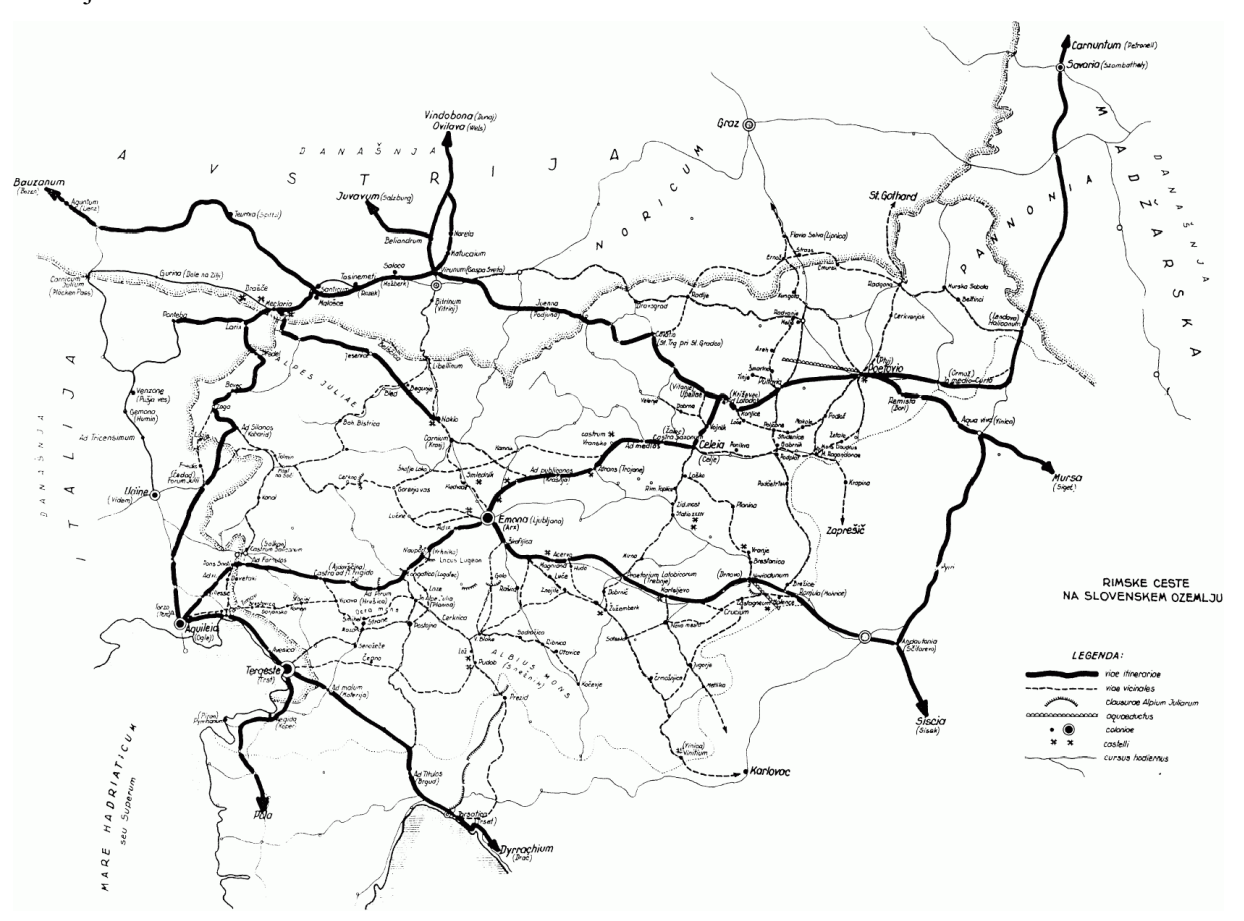

Slika 1: Rimske ceste na slovenskem ozemlju (Geodetski inštitut Slovenije, 2013).

Po razpadu rimskega imperija je razvoj cestnega omrežja obstal do 16. stoletja, ko je Francija pričela z obnovo rimskih cest in gradnjo novih zaradi uvajanja težke artilerije v armado. Ponovno stagnacijo v cestnem prometu je povzročil pojav železniškega prometa sredi 19. stoletja. Trajala je vse do izuma motorja z notranjim izgorevanjem in pojava avtomobilizma, ki je povzročil pospešen razvoj cestnega prometa, tehnologije gradnje ter projektiranja cest.

Velike tehnološke spremembe zahtevajo sodobne ceste, ki morajo zaradi visoke vozne hitrosti in velikega števila motornih vozil zagotavljati varno, udobno in ekonomično odvijanje prometa. V ta namen so se izoblikovali zakoni, predpisi in standardi o javnih cestah (Lipičnik, 1981).

#### **2.2 Načrtovanje cest**

Cilj projektiranja cest je poiskati racionalno, okolju in prostoru prilagojeno rešitev z upoštevanjem sodobnih postopkov tehnologije projektiranja, gradnje in vzdrževanja. Geometrijski in konstrukcijski elementi so odvisni od prometne funkcije, vrste ceste, kategorije terena ter prometnih obremenitev. Izbrani morajo biti tako, da omogočajo varno uporabo cest. Na potek predvidene ceste vpliva tudi strukturna urejenost prostora in razgibanost ter geotehnične in hidrotehnične značilnosti terena (Pravilnik o projektiranju cest, 2005).

Največjo pozornost je treba nameniti prometni varnosti. Pri tem je potrebno posebej paziti na skladnost geometrijskih elementov ceste, potek trase ceste na razgibanem terenu pri slabih vremenskih pogojih, v območju dolgih premostitvenih objektov, mostov, viaduktov, podpornih in opornih zidov, predorov, v območju križišč, vstopnih in izstopnih delov ceste v območju vozlišč in voznodinamično zahtevnejših priključkov ter na druge specifične pogoje v prostoru (TSC.03.200, 2003).

#### **2.2.1 Elementi cestne osi v tlorisu**

Horizontalni geometrijski elementi cestne osi so prema, krožni lok in prehodnica (klotoida). Izbiramo jih v odvisnosti od voznodinamičnih pogojev. Usklajeni morajo biti tudi z elementi v vzdolžnem profilu.

Velikost elementov je odvisna od funkcionalnosti prometne smeri in prometnih lastnosti načrtovane ceste, skladnosti velikosti uporabljenih elementov, prostorskih omejitev, psihofizičnih lastnosti uporabnikov ceste, vplivov na okolje in ne nazadnje racionalnosti investicijskih vlaganj (TSC.03.200, 2003).

#### **Prema**

Vožnja na premi je utrujajoča, volan je v nestabilnem položaju, poleg tega je pri vožnji na premi težko oceniti hitrost nasproti vozečega vozila, preglednost izza predhodnega vozila je slaba in ponoči voznike slepijo luči vozil, zato se na avtocestah, hitrih in glavnih cestah uporablja le izjemoma, npr. vzdolž drugih infrastrukturnih objektov, v naseljih, v območju križišč in priključkov, za izgradnjo prehitevalnih odsekov ipd.

#### **Krožni lok**

S krožnimi loki cestno os prilagajamo voznodinamičnim pogojem in naravnemu okolju, kateremu se mora prilegati v največji možni meri. Hkrati poskušamo velikosti polmerov krožnih lokov določiti glede na projektno hitrost in skladnost sosednjih krožnih lokov.

# **Prehodnica**

Prehodnico uporabljamo za zvezno povezovanje preme in krožnega loka ali krožnih lokov med seboj z matematično krivuljo klotoida, ki zagotavlja istoležnost tangent na stičnih točkah s krožnim lokom ali premo. Tako dosežemo postopno premosorazmerno spreminjanje zakrivljenosti cestne osi in s tem bočnega pospeška. Pomemben je tudi estetski učinek prehodnice, ki s pozitivnim vplivom na psihofizično stanje voznika izboljšuje varnost prometa (TSC.03.300, 2003).

#### **2.2.2 Elementi cestne osi v vzdolžnem profilu**

Vertikalni geometrijski elementi cestne osi so tangente in zaokrožitve, izjemoma tudi klotoida in kubična parabola in jih izbiramo v odvisnosti od voznodinamičnih pogojev.

#### **Vzdolžni nagib**

Velikost vzdolžnega nagiba je odvisna od prometnih lastnosti načrtovane ceste, pogojev zaviranja pri različnih voznih hitrostih, vremenskih pogojev in možnosti izvedbe vzdolžnega odvodnjavanja, velikosti vplivov posega v prostor in skladnosti z obliko naravnega okolja, poteka v območju večjih premostitvenih objektov in ekonomičnosti uporabe ceste.

#### **Vertikalna zaokrožitev**

Velikost polmera vertikalne zaokrožitve je odvisna od velikosti polmerov sosednjih vertikalnih zaokrožitev, poteka v območju večjih premostitvenih objektov in možnosti izvedbe vzdolžnega odvodnjavanja. Potrebno je paziti tudi na skladnost z geometrijskimi elementi cestne osi v tlorisu, preglednost na cesti in prehitevalno preglednost (TSC.03.200, 2003).

#### **2.2.3 Prečni nagibi vozišča**

Vozišče mora biti vedno izvedeno v prečnem nagibu za zagotovitev večje varnosti prometa in odvodnjavanja vozišča. Prednostno morajo biti uporabljeni enostranski prečni nagibi. Dvostranski prečni nagib je dovoljen na večpasovnih cestah, v kolikor to dopuščajo horizontalni elementi ceste. Na enovoziščnih dvosmernih cestah je dovoljen izjemoma v primeru rekonstrukcije obstoječe ceste, katere obstoječi nagib je dvostranski (TSC.03.300, 2003).

#### **2.3 Načrtovanje križišč**

Križišče je prometna površina, kjer se križata ali združujeta oz. odcepljata dve ali več cest. Načrtovano mora biti na način, da se pogoji gibanja prometnih tokov čim bolj približajo pogojem odprte ceste, pri čemer je potrebno poskrbeti za varen potek prometa in zagotoviti potrebno prepustnost.

Križišče mora biti pravočasno zaznavno iz vseh smeri, kar dosežemo s pravilno postavljeno in smotrno prometno signalizacijo, zadostno preglednostjo, z jasno in hitro zaznavno regulacijo prednosti, s tehnično in optično dobrim vodenjem prometnega toka, z uporabo enostavne oblike križišča, z usklajenostjo oblike z dinamičnimi in geometrijskimi oblikami vozil, z gradnjo prometnih otokov ipd. Tako voznikom omogočimo pravočasno zmanjšanje hitrosti oz. zaustavitev vozila, pravilno razvrstitev in varno vključevanje na glavno prometno smer.

Po osnovni delitvi križišč jih delimo na klasična in krožna, ki so lahko nivojska ali izvennivojska. Na izbiro oblike križišča vpliva razmerje potrebne varnosti in kapacitete križišča v odvisnosti od ekonomičnosti. Križišče mora s svojo obliko ustrezati prometu vsaj za obdobje, za katerega je bilo planirano (Tehnični normativi za projektiranje …, 1991).

#### **2.3.1 Klasična nivojska križišča**

Nivojsko križišče je prometna površina, kjer se križata ali združujeta oz. odcepljata dve ali več cest v eni ravnini.

Kot križišče ni definirano priključevanje nekategoriziranih poti (dovozne poti, poti do objektov, ceste v zasebni lasti ipd.) in individualnih priključkov (dostop posameznih uporabnikov do kmetijskih, gozdnih in stavbnih površin z največ štirimi stanovanjskimi enotami), kljub temu pa je potrebno izven naselij take priključke opremiti z minimalno prometno signalizacijo (TSC.03.200, 2003).

#### **2.3.2 Krožna nivojska križišča**

Krožno križišče je prometna površina krožne oblike s krožnim voziščem z vodenjem motornega prometa v nasprotni smeri urinega kazalca, kamor se priključujeta dva ali več krakov v eni ravnini. V sredini krožnega križišča se predvidi nepovozni, delno povozni ali povozni središčni otok.

Uporaba krožnega križišča je primerna na vseh vrstah cest. S krožnim križiščem se poveča prepustnost križišča, skrajša čakalni interval, lahko se ga uporabi za umirjanje hitrosti ali pri cestah z neugodnim kotom križanja.

Prednost krožnih križišč pred klasičnimi je predvsem večja prometna varnost zaradi zmanjšanja števila konfliktnih točk in onemogočanja visokih hitrosti vozil pri vožnji skozi križišče. Krožna križišča predstavljajo dobro rešitev pri večkrakih križiščih, imajo visoko prepustnost in manjše čakalne čase, kar pripomore tudi k manjši obremenitvi okolja in pri enaki kapaciteti k manjši porabi prostora kot klasična križišča.

Nasprotno s klasičnim križiščem večje število pasov v krožnem križišču negativno vpliva na raven prometne varnosti. Levi zavijalci potujejo skozi večji del krožnega križišča, kar je neugodno pri močnem toku levih zavijalcev. Izvedba središčnega otoka je lahko zaradi prostorskih omejitev otežena pri krožnih križiščih z večjimi polmeri ali v urbanem območju (TSC.03.341, 2002).

#### **2.3.3 Izvennivojska križišča**

Izvennivojsko križišče je prometna površina, kjer se križata ali združujeta oz. odcepljata dve ali več cest v dveh ali več ravninah.

Uporaba izvennivojskega križanja cest je primerna na daljinskih cestah, pri križanjih, kjer nivojsko križišče ne zagotavlja predpisane prepustnosti ali pri križiščih cest različnih redov, npr. križanje avtoceste in lokalne ceste.

Izvennivojska križanja lahko predstavljajo dobro rešitev pri križanjih cest v urbanih okoljih, kjer poleg težjega zagotavljanja prepustnosti nivojskega križišča problem predstavlja tudi prostorska omejenost. Z uporabo večnivojskih križišč se prometni tokovi razdelijo na več delov, v katerih razvrščanje, odcepljanje, združevanje in zavijanje poteka lažje.

Slabost večnivojskih križišč sta predvsem velik strošek izgradnje in problematika obstoječega sistema križišč, ki zaradi manjše prepustnosti zmanjšujejo izkoriščenost na večnivojskem križišču. V primeru izkoristka polne kapacitete večnivojskega križišča pa le-to preobremeni naslednja obstoječa križišča, ki predstavljajo ozko grlo (Rankel, G. 2007).

#### **2.4 Načrtovanje avtobusnih postajališč**

Avtobusno postajališče je namenjeno ustavljanju avtobusov v javnem linijskem cestnem prometu ali drugim vozilom, namenjenim izvajanju posebnega linijskega prevoza.

Sestavni elementi avtobusnega postajališča so postajališče, čakališče, površine za pešce in prometna signalizacija, v odvisnosti od oblike avtobusnega postajališča pa tudi uvozni in izvozni pas,

nadstrešnica, ločilni otok in površine za pešce, ki čakališče povezujejo z obstoječimi površinami za pešce.

Lokacija avtobusnih postajališč je odvisna od potreb javnega prevoza potnikov in od tehničnih elementov ceste na območju predvidenega postajališča. Načrtujemo jih v parih. Avtobusni postajališči se v paru predvidita tako, da je glede na smer vožnje locirano najprej avtobusno postajališče na levi strani, nato na desni strani ceste (Pravilnik o avtobusnih postajališčih, 2011).

# **3 RAČUNALNIŠKO PODPRTO PROJEKTIRANJE**

Računalniško podprto projektiranje oz. tehnično risanje (CAD) se je pojavilo vzporedno z interaktivno računalniško grafiko in začetkom razvoja tehnike prikaza slik v digitalni obliki. Potenciala CAD tehnologij so se zavedali predvsem v avtomobilski in letalski industriji zaradi prednosti ponovne uporabe in enostavnosti spreminjanja CAD modelov. V začetku šestdesetih let je programer Ivan Sutherland postavil temelje CAD, ko je predstavil program Sketchpad, s katerim je lahko uporabnik s pomočjo svetlobnega peresa risal grafične elemente na zaslonu. Sprva so CAD sistemi delovali samo na zmogljivih računalniških sistemih v lasti velikih korporacij, z razvojem računalniške strojne opreme in pojavom cenovno dostopnih in zmogljivih namiznih računalnikov pa se CAD programska oprema uporablja s slednjimi (Osakue, 2009).

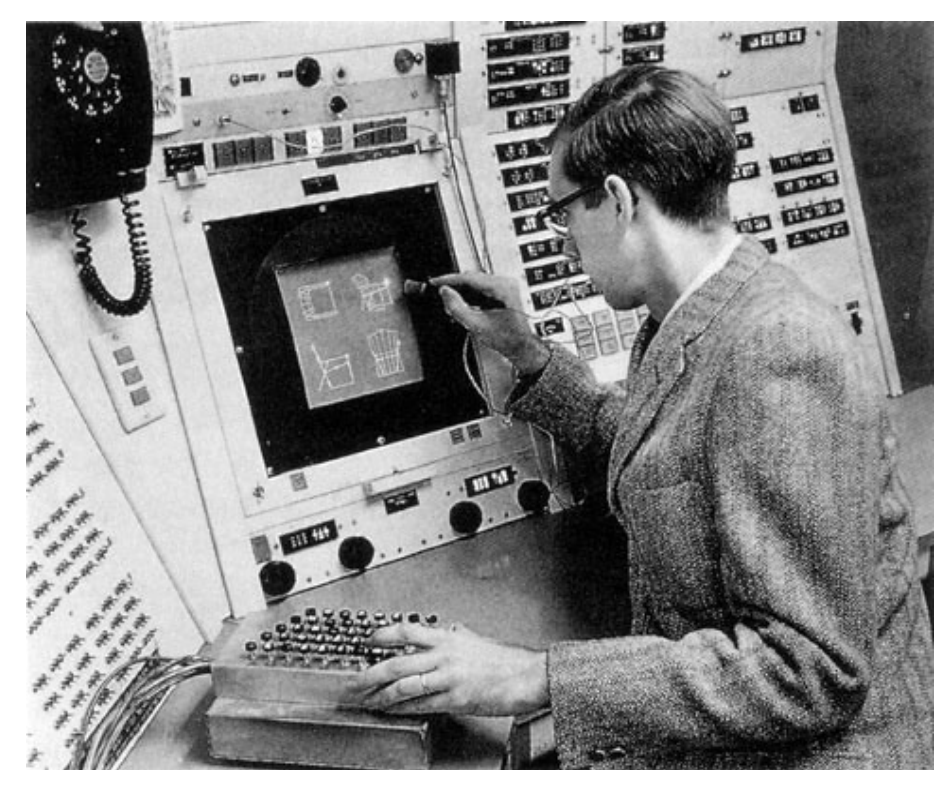

Slika 2: Ivan Sutherland in Sketchpad (History-computer.com, 2011).

#### **3.1 CAD programska oprema**

Računalnik je postal nenadomestljivo orodje v pisarni. Digitalizacija je prinesla spremembe tudi v načrtovanje in risanje, kjer so računalniki izjemno dobro izkoriščeni. Ti so skoraj popolnoma nadomestili klasične risarske table in ostala risarska orodja. Nova risarska orodja so meniji, ikone in računalniški ukazi. CAD je v razmahu in z razvojem tehnologije se lahko pričakuje še večji napredek.

#### Prednosti CAD:

- hitrejše in natančnejše risanje;
- večja fleksibilnost in več možnosti;
- enostavnejše spreminjanje in urejanje obstoječih risb;
- lažje dimenzioniranje;
- konstantna kakovost črt in opisov;
- lažje elektronsko arhiviranje in manj potrebnega prostora za arhiv;
- lažje pošiljanje podatkov na druge lokacije;
- lažje sodelovanje sodelujočih pri risbi s pomočjo lokalnega omrežja in interneta.

#### Slabosti CAD:

- investicija v CAD programsko opremo in strojno opremo;
- učenje uporabe programskega paketa;
- napake v računalniškem sistemu in izguba podatkov.

Osnove in principi risanja pri računalniško podprtem projektiranju ostajajo enaki kot pri tradicionalnem risanju, vendar je produktivnost uporabnika z učinkovito uporabo CAD programske opreme v primerjavi s tradicionalnim risanjem lahko štiri- do pet-krat večja (Osakue, 2009).

# **3.1.1 AutoCAD, AutoCAD Civil 3D in Plateia**

AutoCAD je najbolj razširjen programski paket CAD za projektiranje in tehnično risanje. Razvilo ga je podjetje Autodesk Inc. v začetku osemdesetih let.

Autodesk je skozi leta razvil še številne druge programe in platforme za vse vrste inženirskih panog, tako arhitekturo, gradbeništvo in geodezijo kot tudi za strojništvo, elektrotehniko in druge. Prisoten je tudi pri geografskih informacijskih sistemih in profesionalnih vizualizacijah ter animacijah.

Specialni inženirski problemi zahtevajo specialne rešitve. Autodesk zato svojim poslovnim partnerjem omogoča uporabo svoje razvojne platforme, partnerji pa izdelajo končne rešitve, ki so lahko do podrobnosti prilagojene zahtevam uporabnikov in lahko upoštevajo za posamezno državo veljavne predpise in standarde. Na ta način Autodesk posredno zagotavlja programsko opremo za vse vrste načrtovanja in inženirstva v splošnem (Šajn, 2004).

AutoCAD Civil 3D je program za načrtovanje nizkogradniških objektov. Program je na platformi AutoCAD sredi devetdesetih let zasnovalo podjetje Softdesk. Z namenom širitve ponudbe programske opreme tudi na področje arhitekture in nizkogradnje, je Autodesk kupil podjetje Softdesk in rezultat skupnega razvoja je bil program Autodesk Architectural Desktop ter nekaj let kasneje program Autodesk Civil 3D. Ta omogoča izdelavo 3D modela celotnega cestnega telesa z vsemi elementi, izris vzdolžnih in prečnih prerezov ipd., manjkajo pa mu številni tehnični detajli in funkcionalnosti, kot npr. eksplicitne funkcije za izračune razširitev in vijačenj, funkcije za izdelavo križišč, vgrajeni lokalni računski standardi in standardi za videz načrtov, elementi horizontalne in vertikalne prometne signalizacije itd. (Šajn, 2005).

Vse te tehnične detajle in funkcionalnosti vsebuje program Plateia, ki je prilagojen platformi AutoCAD Civil 3D in iz nje povzema nekaj uporabnih elementov. Razvoj programa Plateia se je začel v poznih osemdesetih letih v podjetju SCT Projekt iz Ljubljane, ko je ekipa gradbenikov in računalničarjev izdelala prve programske rutine na osnovi programa AutoCAD. Od začetka devetdesetih let program Plateia razvija podjetje CGS plus, d. o. o., ki je postalo vodilni ponudnik programskih CAD rešitev na področju nizkih gradenj (Šajn, 2002).

#### **3.1.2 Plateia**

Plateia je računalniški program za načrtovanje novih ter rekonstruiranje in vzdrževanje obstoječih cest vseh kategorij.

Plateia ni samostojen program, temveč je predhodno na računalniku potrebno namestiti CAD programsko opremo. Datoteke, izdelane s programom Plateia, so zapisane v formatu \*.DWG in jih je možno odpirati in dodatno urejati tudi z ostalimi CAD programi brez nameščenega programa Plateia, saj le-ta uporablja samo osnovne elemente AutoCAD.

Najprimernejša platforma za delovanje programa Plateia je AutoCAD Civil 3D, v kombinaciji s katerim se lahko doseže največjo stopnjo učinkovitosti, saj uporabniku omogoča izdelavo kakovostnega digitalnega modela reliefa (DMR) in uporabo mnogih funkcionalnosti, npr. uporabo parcel, kanalizacijskih in vodovodnih cevi, oblakov točk, izdelavo 3D vizualizacij ipd.

Plateia ponuja širok nabor ukazov za izdelavo tehnične dokumentacije kot tudi možnost raznih izračunov in analiz, npr. izračun količin vkopnih in nasipnih materialov, prevoznost cest in križišč, preverjanje preglednosti, odvodnjavanje ipd.

Pomembna funkcionalnost programa Plateia so vgrajeni aktualni standardi za načrtovanje cest, ki jih program upošteva ter pri določanju tehničnih in geometrijskih elementov ceste predlaga kritične vrednosti računskih parametrov, velikosti prečnih nagibov in velikosti razširitev vozišča glede na računsko hitrost in kategorijo ceste. Z aktualnimi standardi je usklajena tudi horizontalna in vertikalna prometna signalizacija, ki je del programa (CGS …, 2013a).

Ukazi programa Plateia so organizirani v pet vsebinskih modulov:

- modul SITUACIJA;
- modul OSI;
- modul VZDOLŽNI PROFILI;
- modul PREČNI PROFILI;
- modul PROMETNA OPREMA.

#### **Modul SITUACIJA**

Namenjen je izdelavi geodetskih načrtov, ki se jih uporablja kot osnovo za projektiranje cest in drugih nizkogradniških objektov.

Geodetski načrt se izdela s pomočjo podatkov, ki se jih pridobi z geodetskim instrumentom. Podatki so podani v obliki točk v koordinatnem sistemu. Z modulom SITUACIJA se geodetski načrt lahko opremi z dodatnimi grafičnimi elementi, kot so npr. povezave med geodetskimi točkami, topografski in drugi simboli, digitalni model reliefa, parcele in druge označbe. Poleg geometrijskih podatkov je mogoče v geodetskem načrtu, izdelanim z modulom SITUACIJA, vpisati tudi mnoge druge atributne podatke.

Potrebno je omeniti usmerjenost koordinatnega sistema. Pri Gauss-Krüger-jevem koordinatnem sistemu je geodetska koordinata X usmerjena proti severu in koordinata Y proti vzhodu, kar se razlikuje od usmerjenosti osnovnega koordinatnega sistema v programu AutoCAD, kjer je proti severu usmerjena koordinata Y in proti vzhodu X. V izogib zmedi z oznakami koordinat program Plateia uporablja koordinate z besedami Vzhod in Sever (CGS …, 2013b).

#### **Modul OSI**

Namenjen je projektiranju horizontalnih geometrijskih elementov osi ceste, lahko pa tudi nekaterih drugih nizkogradniških objektov.

Modul OSI zahteva izbiro karakteristik za projektirano cesto, ki jih program Plateia upošteva v nadaljnjih ukazih v primeru izbire samodejnega podajanja parametrov oz. prikaže opozorilo v primeru izbire neustrezne velikosti parametra. Vrednosti kritičnih parametrov program preverja v modulu OSI ter modulu VZDOLŽNI PROFILI in upošteva aktualne standarde za načrtovanje cest. Možna je izbira kategorije projektirane ceste in vrsta terena glede na zahtevnost, vrednosti začetne stacionaže in usmerjenosti naraščanja stacionaže cestne osi ter število in širino trakov levo in desno glede na os.

Pri določanju trase lahko uporabimo pomožne elemente cestne osi v obliki tangent in krožnic, ki so v pomoč pri določanju lege glavnih horizontalnih geometrijskih elementov cestne osi. Alternativni možnosti sta interaktivni izris tangentnega poligona z glavnimi elementi ali pretvorba vnaprej pripravljenih AutoCAD-ovih elementov v tangentni poligon z glavnimi elementi, s samodejnim ali interaktivnim podajanjem velikosti parametrov glavnih elementov z ali brez izrisovanja prehodnic v obliki klotoide. Izris osi z metodo najboljšega prileganja je uporaben pri določanju horizontalnih geometrijskih elementov cestne osi obstoječe ceste, vendar avtomatizacija ni vedno najboljša možna rešitev, zato je parametre možno ročno spreminjati in tako izboljšati rezultat.

Pomembna funkcionalnost je urejanje že izrisanih glavnih elementov. Urejamo lahko vse parametre horizontalnih geometrijskih elementov cestne osi, možen je premik vozlišča tangentnega poligona, paralelni premik tangente tangentnega poligona, brisanje ali dodajanje vozlišča itd.

Modul OSI omogoča izračun in izris razširitev vozišča v krivini z ali brez prehodnic, skladno z aktualnimi standardi za načrtovanje cest. Izbiramo lahko različne kombinacije vozil. Vgrajena je tudi funkcija izrisa dodatnih ali zavijalnih pasov. Velikost dolžine razširitve vozišča s parabolo ali krožnim lokom program Plateia določi na osnovi računske hitrosti, ki jo je potrebno definirati pri vpisovanju parametrov razširitve vozišča.

Uporabna funkcionalnost v modulu OSI je izris pregledne berme na osnovi računske hitrosti z upoštevanjem aktualnih standardov za načrtovanje cest.

Modul OSI omogoča izris tridimenzionalne cestne osi in robov ceste ter izris tridimenzionalnih linij vkopov in nasipov. Osnova za izris tridimenzionalne cestne osi in robov ceste se izdela v modulu VZDOLŽNI PROFILI. Osnova za izris tridimenzionalnih linij vkopov in nasipov se izdela v modulu PREČNI PROFILI. Na osnovi tridimenzionalnega izrisa lahko konstruiramo model cestnega telesa s pomočjo geometrijskih mrež in ga prikažemo v perspektivnem pogledu (CGS …, 2013b).

# **Modul VZDOLŽNI PROFILI**

Namenjen je izrisu vertikalnih geometrijskih elementov osi ceste, lahko pa tudi nekaterih drugih nizkogradniških objektov.

Za prikaz vzdolžnih profilov so v modulu predhodno pripravljene privzete tabele z možnostjo urejanja, dodajanja ali brisanja rubrik.

Izris terena vzdolžnega profila se lahko izvede samodejno na osnovi projekcije vzdolžne osi na DMR, ki se jo pripravi v modulih SITUACIJA in OSI. Vhodne podatke lahko pripravimo tudi v podatkovnih datotekah.

Potek vertikalnih geometrijskih elementov osi ceste je možno določiti z interaktivnim vnosom tangent in podajanjem parametrov v vozliščih ali s pretvorbo vnaprej pripravljenih AutoCAD-ovih elementov. Program preverja vrednosti kritičnih parametrov in prikaže opozorilo v primeru izbire neustrezne velikosti parametra, pri čemer so upoštevani aktualni standardi za načrtovanje cest.

Pomembna funkcionalnost je urejanje že izrisanih vertikalnih elementov. Dovoljuje urejanje vseh parametrov vertikalnih geometrijskih elementov cestne osi, premik vozlišča tangente, paralelni premik tangente, brisanje ali dodajanje vozlišča itd.

Izris horizontalnih elementov v vzdolžnih profilih prikaže shematski potek horizontalnih geometrijskih elementov osi ceste v tabeli, vključno s širinami in razširitvami vozišča. Ti podatki so osnova za izris cestišča v prečnih profilih v modulu PREČNI PROFILI, za tabeliranje višin robov ceste in izris robov, tabeliranje prečnih nagibov, izris plastnic itd.

Modul VZDOLŽNI PROFILI omogoča določitev prečnih nagibov vozišča, skladno z aktualnimi standardi za načrtovanje cest. Dopušča možnost izbire enostranskih, dvostranskih in konstantnih prečnih nagibov z izračunano ali uporabniško določeno prehodno rampo.

Uporabna funkcionalnost je analiza vertikalne zaustavitvene preglednosti in zaustavitvene preglednosti pri osvetlitvi vozišča z žarometi v nočnem času vožnje, na osnovi računske hitrosti, upoštevajoč aktualne standarde za načrtovanje cest (CGS …, 2013b).

# **Modul PREČNI PROFILI**

Namenjen je izrisu prečnih profilov za potrebe projektiranja cest in drugih nizkogradniških objektov.

Horizontalno lego prečnih profilov na osi ceste je potrebno določiti v modulu OSI. Prečne profile določimo s podajanjem poljubnih točk na osi ceste, na enakomernih razdaljah na danih odsekih, na danih stacionažah ali v glavnih točkah vzdolžne osi.
Za prikaz prečnih profilov so v modulu predhodno pripravljene privzete tabele z možnostjo urejanja, dodajanja ali brisanja rubrik.

Izris terena prečnih profilov se lahko izvede samodejno na osnovi projekcij prečnih osi na DMR, ki se jih pripravi v modulih SITUACIJA in OSI. Vhodne podatke lahko pripravimo tudi v podatkovnih datotekah.

Osnova za izris vozne površine ceste v modulu PREČNI PROFILI se izdela v modulu VZDOLŽNI PROFILI. Vozna površina se v vsakem prečnem profilu izriše na ustrezni nadmorski višini, z ustreznim prečnim nagibom in širino vozišča.

Modul PREČNI PROFILI prav tako omogoča risanje in urejanje vseh ostalih elementov prečnih profilov, kot so npr. bankine, brežine, spodnji in zgornji ustroj, jarki, mulde, drenaže, humusiranje, robniki itd., ali vnos poljubnih blokov iz predhodno pripravljenih AutoCAD-ovih elementov. Dovoljuje tudi samodejno kotiranje dolžine elementov prečnih profilov, nadmorske višine točk na elementih in nagiba elementov. Elementi prečnih profilov so v medsebojni odvisnosti, saj je potrebno dodaten element priključiti glede na obstoječ osnovni element v prečnem profilu.

Pomembna funkcionalnost je avtomatizacija. Vsak nov element prečnega profila, sprememba elementa ali kotiranje prečnih profilov, ki se ureja v enem prečnem profilu, se takoj samodejno modificira tudi na vseh ostalih prečnih profilih, izbranih v območju obdelave. Pri modificiranju se posodobijo tudi odvisni elementi.

Na podlagi izrisanih prečnih profilov lahko določimo planimetrirne količine, npr. količine izkopov, nasipov, tamponov in druge količine, tako linijske kot ploskovne. Z izračunom količin program ovrednoti planimetrirne količine in linijske pretvori v ploskovne ter ploskovne v volumenske glede na lego prečnih osi v prostoru (CGS …, 2013b).

## **Modul PROMETNA OPREMA**

Modul je sestavljen iz več funkcionalnih sklopov: vertikalna prometna signalizacija, horizontalna prometna signalizacija, zavijalne krivine, otoki, avtobusna postajališča, krožna križišča in dinamična analiza zavijalnih poti (AutoPATH).

Vertikalna prometna signalizacija je zbirka prometnih znakov v obliki blokov prometnih znakov z drogovi in dodanimi atributnimi podatki, kamor se zapišejo podatki o legi prometnega znaka glede na stacionažo ceste in drugi podatki. Uporabimo lahko tudi samodejen izpis tabele uporabljene vertikalne prometne signalizacije.

Horizontalna prometna signalizacija je zbirka talnih označb v obliki blokov smernih puščic in drugih simbolov, omogoča izris vzdolžnih talnih označb, prehodov za pešce, trikotnikov za označbo križišča s prednostno cesto in zapornih ploskev.

Zavijalne krivine izrišemo z enim krožnim lokom, s sestavljeno krivino z dvema krožnima lokoma ali s sestavljeno krivino s tremi krožnimi loki. Medsebojno razmerje lokov v sestavljeni krivini je lahko definirano poljubno.

Otoki v obliki trikotnika in male ali velike kaplje se v programu izrišejo samodejno ob podajanju osnovne geometrije ceste, na osnovi katere se konstruira otok. Upoštevani so aktualni standardi za načrtovanje cest.

Avtobusna postajališča kreiramo na osnovi izbranega tipa avtobusa in uvozne hitrosti ali poljubno izbranih parametrov avtobusnega postajališča in čakališča.

Orodje za izris krožnih križišč omogoča izris celotne geometrije krožnega križišča in njegovih pripadajočih elementov, tako krožnega vozišča z voznimi pasovi in s središčnim otokom kot tudi priključkov krožnega križišča s konstrukcijskim trikotnikom, otokom in pasom za desne zavijalce, vključno s samodejnim izrisom vertikalne in horizontalne prometne signalizacije.

Dinamična analiza zavijalnih poti (AutoPATH) je namenjena analizi prevoznosti elementov ceste. Pri horizontalni analizi prevoznosti je na voljo interaktivna metoda, podajanje poti z risanjem ali ročnim vodenjem ali šablone z zavijalnimi krivuljami. Izberemo lahko poljubno merodajno vozilo. Z vertikalno analizo prevoznosti se preverja gibanje vozila v višinskem smislu na podlagi vzdolžnega profila, kar je uporabno pri preverjanju prevoznosti klančin, raznih uvozov in podvozov ipd. (CGS …, 2013b).

### **4 UPORABA PROGRAMA PLATEIA**

Program Plateia je celovito in kompleksno računalniško programsko orodje za načrtovanje novih ter rekonstruiranje in vzdrževanje obstoječih cest. Opis vseh ukazov in celotne funkcionalnosti programa bi presegel okvire diplomske naloge, zato sem se omejil na opis pomembnejših in pogosteje uporabljenih ukazov za izris geometrijskih in tehničnih elementov cest, krožnih križišč, elementov priključevanja cest ter opis ukazov za konstrukcijo zavijalnih pasov in avtobusnih postajališč. Opis ostalih ukazov in funkcij programa se nahaja v uporabniškem priročniku, ki je v elektronski obliki priložen programu Plateia.

Pri delu sem uporabljal programsko opremo AutoCAD Civil 3D 2011 in Plateia 2013, kar mi je omogočilo podjetje CGS Plus, d. o. o., za potrebe izdelave diplomske naloge.

Za prikaz funkcionalnosti, uporabe in delovanja programa Plateia sem izbral tri različne lokacije v okolici občine Šentjernej. Lokacije niso izbrane na osnovi dejanskih potreb in predstavljajo le osnovne podloge za delo v programu Plateia. Podrobna prometna analiza in metodologija za izbor optimalne ureditve obravnavanih cest in križišč zaradi prevelikega obsega nista del te diplomske naloge.

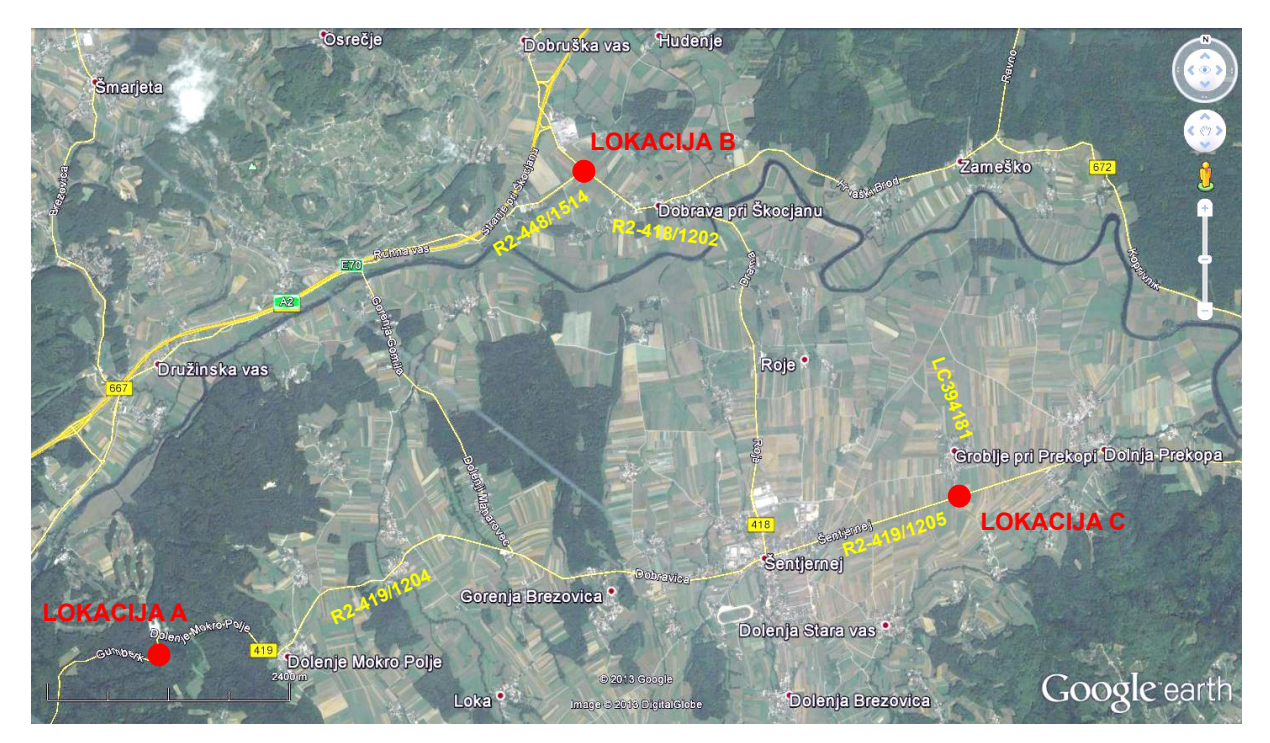

Slika 3: Pregledna situacija lokacij obravnavanih primerov (Google Inc., 2013).

# **Lokacija A**

Na lokaciji A sem obravnaval del regionalne ceste R2-419, odsek 1204 Novo mesto–Šentjernej, od km 7.880 do km 8.940, v dolžini 1060m. Izdelal sem idejno zasnovo deviacije odseka ceste.

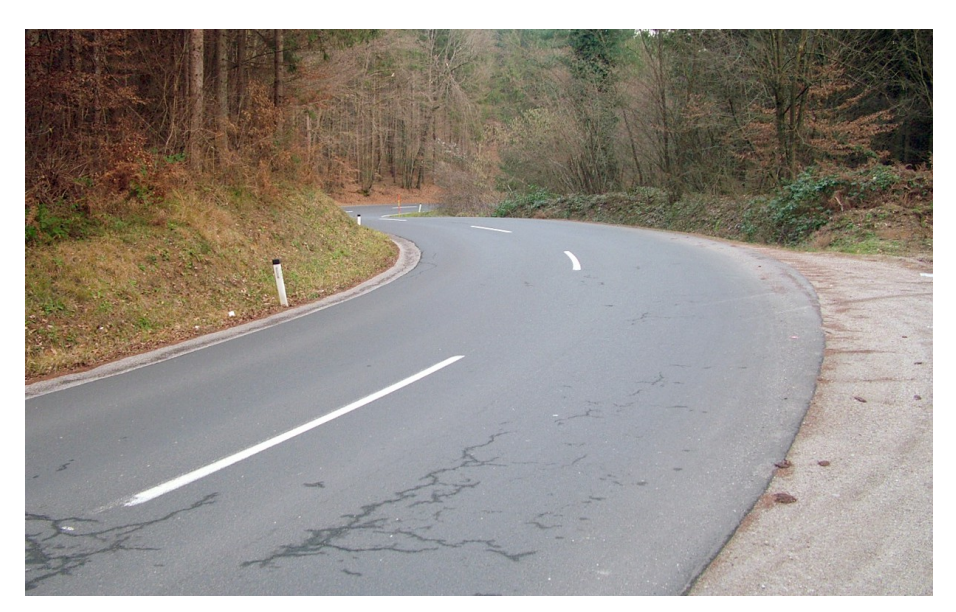

Slika 4: Fotografija obstoječega stanja na lokaciji A, pogled iz smeri Novo mesto (Osebni arhiv, pridobljeno 12.1.2014).

## **Lokacija B**

Na lokaciji B sem obravnaval regionalno cesto R2-418, odsek 1202 Dobruška vas–Šentjernej, v km 550, na mestu priključevanja regionalne ceste R2-448, odsek 1514 Dolenje Kronovo–Dobrova. Izdelal sem idejno zasnovo krožnega križišča.

![](_page_39_Picture_7.jpeg)

Slika 5: Fotografija obstoječega stanja na lokaciji B, pogled iz smeri Dolenje Kronovo (Osebni arhiv, pridobljeno 12.1.2014).

### **Lokacija C**

Na lokaciji C sem obravnaval regionalno cesto R2-419, odsek 1205 Šentjernej–Križaj, v km 1.995, na mestu priključevanja lokalne ceste LC394181. Izdelal sem idejno zasnovo klasičnega nivojskega križišča s prometnim pasom za zavijanje v levo na regionalni cesti, avtobusnimi postajališči na novih lokacijah ob regionalni cesti in prometnim otokom na lokalni cesti.

![](_page_40_Picture_3.jpeg)

Slika 6: Fotografija obstoječega stanja na lokaciji C, pogled iz smeri Šentjernej (Osebni arhiv, pridobljeno 12.1.2014).

Pri določanju tehničnih in geometrijskih elementov obravnavanih cest in križišč sem upošteval zahteve, kot jih določajo Zakon o javnih cestah, Pravilnik o projektiranju cest, Pravilnik o cestnih priključkih na javne ceste, Pravilnik o avtobusnih postajališčih, Pravilnik o prometni signalizaciji in prometni opremi na javnih cestah, Tehnični normativi za projektiranje in opremo mestnih prometnih površin ter Tehnične specifikacije za javne ceste TSC 02.401, TSC 03.200, TSC 03.300 in TSC 03.341 (glej poglavje VIRI).

### **4.1 Priprava projektne datoteke**

Ukaze in funkcionalnosti programa Plateia najdemo v menijski vrstici programa AutoCAD Civil 3D, z imenom menija *CGS PLUS*. Z razširitvijo menija se prikažejo viseči podmeniji še za ostale programe istega proizvajalca, poleg programa *PLATEIA* še *PLATEIA GEO*, *FERROVIA*, *AQUATERRA*, *ELECTRA* in *OSTALI MODULI*, ki jih za pripravo diplomske naloge nisem potreboval. Velja omeniti, da so našteti programski paketi med seboj povezljivi.

Ukazi programa Plateia so organizirani v pet vsebinskih modulov, ki se prikažejo kot podmeniji menija *PLATEIA*: modul *SITUACIJA*, modul *OSI*, modul *VZDOLŽNI PROFILI*, modul *PREČNI PROFILI* in modul *PROMETNA OPREMA*. Ob posameznih ukazih so zapisane ukazne kode. Prva dva znaka kode sta numerični oznaki modula, v katerem se ukaz nahaja, sledi črkovna oznaka podmenija in nato ostale številčne oznake ukaza v podmenijih. Na primer ukaz *PAKETNI VNOS TOČK* je označen z ukazno kodo 11F1, kot je prikazano na sliki 7.

|   | 11 Situacija                                                               |        |                                                              |                                                                                        |  |
|---|----------------------------------------------------------------------------|--------|--------------------------------------------------------------|----------------------------------------------------------------------------------------|--|
|   | A Projekt<br><b>B</b> Merilo                                               |        |                                                              |                                                                                        |  |
|   | C Transformacije zapisov<br>D Geodetski izračuni                           | r      |                                                              |                                                                                        |  |
|   | E Tipi točk<br>F Vnos točk                                                 | k<br>r | Ç.                                                           | 1 Paketni vnos točk                                                                    |  |
|   | G Urejanje točk                                                            |        | Ŗ÷<br>∡"                                                     | 2 Vnos posamezne točke<br>3 Polarni vnos posamezne točke                               |  |
|   | H Tipi povezav<br>I Vnos povezav med točkami<br>J Urejanje povezav         | ь<br>r | $\mathbf{z}^{\mathbf{z}^{\mathbf{B}}}$<br>$a_{\alpha\alpha}$ | 43D kopiranje točke<br>5 Generiranje točk na vzdolžni osi                              |  |
| ⊛ | K Robovi in 3D<br>L DMR                                                    | r<br>r |                                                              | 6 Ortogonalne meritve: risanje točk <- ORM<br>7 Ortogonalne meritve: zapis točk -> ORM |  |
|   | M Topografski ključ                                                        |        |                                                              | 8 Označevanje XY koordinat                                                             |  |
|   | N Vkopi in nasipi<br>O Izrisi                                              | r      |                                                              | 9 Zapis točk iz risbe v datoteko -> XYZ                                                |  |
|   | P Izpisi<br>Q Popisi elementov<br><b>R</b> Parcele                         |        |                                                              |                                                                                        |  |
|   | S Izračun volumnov po metodi prizem<br>T Interpolacije<br>U Dodatna orodja |        |                                                              |                                                                                        |  |
|   | Y Situacija Pomoč                                                          |        |                                                              |                                                                                        |  |
|   | Z Končaj Situacija                                                         |        |                                                              |                                                                                        |  |

Slika 7: Viseči meni in ukazne kode programa Plateia.

V izogib opisovanju predolgih poti do posameznih ukazov so v nadaljevanju ukazi opisani samo z nazivom ukaza in ukazno kodo v oklepaju. Z ukaznimi kodami lahko kličemo ukaze tudi neposredno z vnosom kode v ukazno vrstico programa AutoCAD.

Moduli programa Plateia in posamezni ukazi znotraj modulov so vsebinsko razvrščeni v smiselnem zaporedju, kot jih po navadi potrebujemo za obdelavo projekta.

Za pričetek z delom torej najprej izberem modul *SITUACIJA*. Ob izbiri ukaza se pojavi pogovorno okno sistema za upravljanje s podatki *CGS PLUS PROJEKT,* kjer izberem ime projekta in datoteko s končnico \*.PRJ shranim na izbrano mesto na trdem disku računalnika. V tej datoteki se nahajajo informacije o vseh grafičnih in tekstovnih datotekah, ki pripadajo istemu projektu, kar omogoča boljšo

preglednost pri iskanju datotek projekta in povezljivost med datotekami. V kolikor je projektov več, se je potrebno pred pričetkom dela prijaviti na želeni projekt z izborom gumba *AKTIVNI PROJEKT*.

![](_page_42_Picture_2.jpeg)

Slika 8: Pojavno okno *UPRAVLJALEC PROJEKTOV.*

## **4.2 Priprava vhodnih podatkov**

Osnovni podatek, potreben za izdelavo kakovostnega načrta s programom Plateia, je digitalni geodetski načrt. Geodetski načrt je posnetek realnega stanja terena, kjer je po kartografskih pravilih prikazan relief, podzemna in nadzemna gospodarska infrastruktura, zemljepisna imena in druge informacije, ki se nanašajo na Zemljino površje in prostor.

V praksi je digitalni geodetski načrt običajno izrisan v eni ravnini. Izris obstoječega terena v vzdolžnem profilu in prečnih profilih zato zahteva meritve horizontalnih oddaljenosti med posnetimi višinskimi točkami in interpolacijo višinskih podatkov za pridobitev višinskih točk na sečiščih interpolacijskih linij s profili. Program Plateia ponuja funkcionalnosti, ki omogočajo prireditev geodetskega načrta v tridimenzionalni digitalni model reliefa (DMR), s pomočjo katerega program podatke sečišč linij s profili določi samodejno. DMR je površina, ki se najbolje prilagaja podanim podatkom reliefa, definirana kot mreža trikotnikov, izračunanih s postopkom triangulacije. Potrebne ukaze najdemo v modulu *SITUACIJA*.

Za namen izdelave diplomske naloge natančen geodetski posnetek ni potreben, zato sem za delo uporabil podatke, ki jih je mogoče pridobiti na svetovnem spletu s pomočjo brezplačnega programa Google Earth, iz katerega sem v program AutoCAD Civil 3D 2011 neposredno prenesel višinske podatke v obliki tridimenzionalnega digitalnega modela reliefa in aerofotografije.

![](_page_43_Figure_1.jpeg)

Slika 9: Prikaz izrisanega DMR in aerofotografija na osnovi podatkov iz programa Google Earth na lokaciji A.

S pomočjo aerofotografije sem z uporabo klasičnih ukazov programa AutoCAD izdelal pomožne črte, na osnovi katerih sem izrisal horizontalni potek osi obstoječih cest.

## **4.3 Izris elementov cestne osi v tlorisu**

Prvi korak k pričetku določanja horizontalnega poteka trase ceste s programom Plateia je določitev osi z ukazom *UPRAVLJALEC OSI* (21C) v meniju modula *OSI*. V upravljavcu osi sem definiral osi vseh obravnavanih cest. Na lokaciji A os z imenom *OS\_A1* za obstoječo traso in *OS\_A2* za deviacijo, na lokaciji B osi z imeni *OS\_B1* in *OS\_B2* za vsako regionalno cesto in na lokaciji C os z imenom *OS\_C1* za regionalno cesto in *OS\_C2* za lokalno cesto.

![](_page_43_Picture_73.jpeg)

Slika 10: Pojavno okno *UPRAVLJALEC OSI* in razdelek *KATEGORIJA.*

Za obravnavane osi sem v upravljavcu osi določil osnovne parametre. S tem programu podam informacije, s pomočjo katerih v nadaljevanju parametre izrisanih geometrijskih elementov primerja z vgrajenimi standardi in s pojavnim oknom opozori na odstopanja.

Za vsako os sem izbral ustrezno funkcijo in vrsto ceste ter vrsto terena. Projektna hitrost na regionalnih cestah je 70 km/h, Projektna hitrost na lokalni cesti je 50 km/h.

V razdelku *TRAKOVI* lahko določimo prometne pasove, ločilne pasove, hodnike za pešce in ostale elemente ceste, ki potekajo vzdolž osi. Na obravnavanih cestah sem določil levi in desni prometni pas z imeni *TRAK\_L1* in *TRAK\_D1*.

Širina prometnega pasu na regionalnih cestah je glede na projektno hitrost enaka 3,0 m, na lokalni cesti je enaka 2,75 m. Robni pasovi so široki 0,25 m. Skupna širina vozišča na regionalnih cestah je 6,5 m in na lokalni cesti 6,0 m. Zaščitni pas pri dvignjenih robnikih ob regionalni cesti je širine 0,2 m, ob lokalni cesti ta ni potreben. Bankina ob vozišču je širine 1,0 m in ob hodnikih za pešce 0,5 m.

|                 | Upravljalec trakov                        |            |           |                                  |                |            | $\mathbf{z}$ |  |  |
|-----------------|-------------------------------------------|------------|-----------|----------------------------------|----------------|------------|--------------|--|--|
| default         | Ime osi: OS_A1<br>Predefinirani tipi<br>۰ |            |           |                                  |                |            |              |  |  |
|                 | Shrani tip<br>Briši tip                   |            |           | TAK L1<br>TAK DI<br>3.25<br>3.25 |                |            |              |  |  |
| Trakovi<br>Levo |                                           |            |           |                                  |                |            | Desno        |  |  |
|                 | Oznaka                                    | Širina [m] | Vozni pas |                                  | Oznaka         | Širina [m] | Vozni pas    |  |  |
| $\mathbf{1}$    | TRAK_L1                                   | 3.25       | Da        | 1                                | TRAK_D1        | 3.25       | Da           |  |  |
|                 | Dodaj<br>Briši                            |            |           |                                  | Briši<br>Dodaj |            |              |  |  |
|                 |                                           |            | 0K        |                                  |                |            |              |  |  |

Slika 11: Pojavno okno *UPRAVLJALEC OSI,* razdelek *TRAKOVI.*

### **4.3.1 Izris obstoječega poteka cestnih osi v tlorisu**

Za določitev najboljšega prileganja načrtovane osi obstoječemu poteku osi je v programu Plateia na voljo ukaz *IZRIS OSI Z METODO NAJBOLJŠEGA PRILEGANJA* (21EA), ki os izračuna na podlagi podanega zaporedja točk ali linij, s samodejnim izrisom prehodnic ali brez.

Izris osi s tem ukazom ni idealen, vendar je dovolj dober približek, da sem rezultat uporabil kot osnovo in os prilagodil z ukazom *UREJANJE GLAVNIH ELEMENTOV* (21F2), kjer so na voljo parametri za urejanje horizontalnih zavijalnih radiev in prehodnic.

![](_page_45_Picture_53.jpeg)

Slika 12: Pojavni okni *OS Z NAJBOLJŠIM PRILEGANJEM* in *UREJEVALNIK VOZLIŠČ.*

Obstoječa regionalna cesta na lokaciji A se prilagaja razgibanemu in gričevnatemu terenu, zato obstoječi elementi regionalne ceste niso ustrezni in usklajeni z zahtevami Pravilnika o projektiranju cest. Ob izrisu horizontalnih elementov na neskladnost opozori pojavno okno.

![](_page_45_Picture_54.jpeg)

Slika 13: Pojavno okno *OPOZORILO.*

Lokaciji B in C se nahajata v ravninskem območju in obstoječi elementi cestnih osi so ustrezni.

Izrisane osi imajo privzeto podano začetno stacionažo km 0.000. Z ukazom *DOLOČTEV ZAČETNE STACIONAŽE NA OSNOVI STACIONAŽE ZNANE TOČKE* (21G4) osem podam podatke o realnih stacionažah.

#### **4.3.2 Izris novih cestnih osi v tlorisu**

Nova cestna os je predvidena na lokaciji A pri deviaciji regionalne ceste. Os nove ceste sem predvidel tako, da se na začetni ter končni stacionaži obdelave naveže na traso obstoječe regionalne ceste.

Za določitev horizontalnega poteka trase ceste sem uporabil ukaz *IZRIS S TANGENTNIM POLIGONOM* (21E3), s katerim interaktivno določamo položaj vozlišč tangent cestne osi. Pri iskanju najustreznejše rešitve sem si po osnovnem izrisu pomagal z ukazom *PREMIK VOZLIŠČA* (21F3), s katerim spremenimo položaj vozlišča ter z ukazom *PARALELNI PREMIK* (21F4) za vzporedni premik tangente in obeh krajnih vozlišč. Na koncu sem z ukazom *UREJANJE GLAVNIH ELEMENTOV* (21F2) prilagodil krožne loke in velikost parametra prehodnic.

![](_page_46_Figure_4.jpeg)

tangentni poligon deviacije ceste

izohipse v višinskem rastru 1 m

Slika 14: Prikaz s tangentnim poligonom izrisane deviacije ceste na lokaciji A.

Razširitev v krivinah program izriše samodejno v skladu s Pravilnikom o projektiranju cest. Pojavno okno *IZRIS TRAKOV Z RAZŠIRITVAMI* se prikaže po potrditvi ukaza za vnos novih osi ali za urejanje osi, lahko pa ga zaženemo poljubno z ukazom *IZRAČUN RAZŠIRITEV IN IZRIS TRAKOV* (21L1). Pri tem program upošteva izbrano merodajno vozilo z možnostjo kombinacij srečevanja različnih vozil. Izberem merodajno vozilo vlačilec za vožnjo v obe smeri.

| Vozni trakovi                                                               |             |                 |                                                |             | V Upoštevaj razširitve                                                                              | Pregled standarda izračuna                                      |                        |  |  |
|-----------------------------------------------------------------------------|-------------|-----------------|------------------------------------------------|-------------|----------------------------------------------------------------------------------------------------|-----------------------------------------------------------------|------------------------|--|--|
| Levo:                                                                       |             | Desno:          |                                                |             |                                                                                                    |                                                                 |                        |  |  |
| TRAK L1 (3.25m)                                                             |             | TRAK D1 (3.25m) |                                                |             | Polovica dolžine prehoda (prema-lok, lok-lok)<br>Izračunaj (0.1*hitrost ceste*širina ceste)<br>45.5 |                                                                 |                        |  |  |
| Kombinacija vozil<br>$\triangledown$ vlačilec $[10.0m]$<br>tovornjak (8.0m) |             |                 | podaljšan avtobus (9.0m)<br>osebni avto (4.0m) |             | П<br>linijski avtobus (8.5m)                                                                        | Izbira samo enega tipa pomeni<br>kombinacijo dveh enakih vozil. |                        |  |  |
| Urejevalnik                                                                 |             |                 |                                                |             |                                                                                                    |                                                                 |                        |  |  |
| Stac                                                                        | Polmer      | TRAK L1         | <b>Os</b>                                      | TRAK D1     |                                                                                                    |                                                                 | ▲                      |  |  |
| 0.000000                                                                    |             | 0.000           |                                                | 0.000       |                                                                                                    |                                                                 | E                      |  |  |
| 112.762896                                                                  |             | 0.000           |                                                | 0.000       |                                                                                                    |                                                                 |                        |  |  |
| 172.762896                                                                  | 3 (70.000m) | 0.000           |                                                | 1.429       |                                                                                                    |                                                                 |                        |  |  |
| 202.743774                                                                  | 3 (70.000m) | 0.000           |                                                | 1.429       |                                                                                                    |                                                                 |                        |  |  |
| 232.743774                                                                  |             | 0.000           |                                                | 0.000       |                                                                                                    |                                                                 |                        |  |  |
| 261.308225                                                                  | 6 (50.000m) | 2.000           |                                                | 0.000       |                                                                                                    |                                                                 |                        |  |  |
| 282.490906                                                                  | 6 (50.000m) | 2.000           |                                                | 0.000       |                                                                                                    |                                                                 |                        |  |  |
| 303.673587                                                                  |             | <b>NULL</b>     |                                                | 0.000       |                                                                                                    |                                                                 |                        |  |  |
| 311.307709                                                                  |             | 0.000           |                                                | <b>NULL</b> |                                                                                                    |                                                                 |                        |  |  |
| 311 307709                                                                  |             | NHLL            |                                                | n nnn       |                                                                                                    |                                                                 | ÷                      |  |  |
| G                                                                           |             |                 |                                                | Vstavi      | Briši                                                                                               |                                                                 | $\boldsymbol{\boxdot}$ |  |  |

Slika 15: Pojavno okno *IZRIS TRAKOV Z RAZŠIRITVAMI.*

Lokacijo prečnih osi v tlorisu sem določil z ukazom *VNOS PREČNIH OSI* (21H1). Razdalja med prečnimi osmi glede na naraščanje stacionaže je 20 m, širina obdelave profila pa 25 m levo in desno od osi.

![](_page_47_Picture_38.jpeg)

Slika 16: Pojavno okno *RISANJE PREČNIH OSI.*

### **4.3.3 Prometni pasovi za zavijanje**

Prometni pas za zavijanje je predviden na lokaciji C na regionalni cesti iz smeri Šentjernej. Pas za zavijanje sem oblikoval kot pas za zavijanje v levo z obojestransko razširitvijo.

Za potrebe diplomske naloge predpostavim, da kriteriji čakalnih časov in stopnje zasičenosti niso preseženi, zato zadostujejo minimalni parametri za določitev dolžine elementov prometnih pasov za zavijanje. Elementi so določeni skladno s Pravilnikom o cestnih priključkih na javne ceste.

Križišče se nahaja izven naselja. Hitrost v križišču omejim na 60 km/h. Izberem širino prometnega pasu za zavijanje, ki je enaka širini prometnih pasov za vožnjo naravnost, to je 3,0 m. Elementi pasu za zavijanje v levo so čakalni del, zaustavljalni del, prehodni del ter dolžina razširitve vozišča. Dolžina prometnega pasu za zavijanje v levo je vsota dolžin čakalnega dela, zaustavljalnega dela ter dolžine razširitve vozišča. Dolžina čakalnega dela je enaka 20 m. Dolžina zaustavljalnega dela je enaka 10 m. Dolžina prehodnega dela je enaka 35 m. Minimalno dolžino razširitve vozišča program Plateia izračuna za podano hitrost in dolžino odmika prometnega pasu za zavijanje od cestne osi. Z ukazom *RAZŠIRITEV S PARABOLO/LOKOM* (21L4) se odpre pojavno okno, kjer je mogoče parametre poljubno spreminjati.

![](_page_48_Picture_69.jpeg)

Slika 17: Pojavno okno *RAZŠIRITEV.*

Rezultat je izrisana razširitev ceste glede na izbrano linijo, parametre za konstrukcijo razširitve in začetno ali končno točko razširitve.

Predhodno izrisane robove regionalne ceste sem na nove robove razširitve prilagodil z uporabo klasičnih ukazov programa AutoCAD.

## **4.3.4 Konstrukcija prometnih otokov**

Prometni otok je previden na lokaciji C na lokalni cesti. Otok sem oblikoval kot denivelirano površino v obliki velike kaplje.

V programu Plateia je za izris otokov na voljo ukaz *IZRIS OTOKA* (50H1), v katerem je več razdelkov za kreiranje različnih vrst otokov, malih in velikih v obliki kapljice ter trikotnih otokov z možnostjo dodajanja posebnega pasu za desno zavijanje iz glavne prometne smeri. Prometne otoke program izriše v skladu s Pravilnikom o cestnih priključkih na javne ceste na osnovi podanih podatkov in iz risbe izbranih robov.

![](_page_49_Picture_69.jpeg)

Slika 18: Pojavno okno *OTOKI.*

Predhodno izrisane robove lokalne ceste sem na nove robove, nastale zaradi razširitve na območju otoka, prilagodil z uporabo klasičnih ukazov programa AutoCAD.

### **4.3.5 Zavijalne krivine**

Zavijalne krivine med regionalno in lokalno cesto na lokaciji C sem izrisal s programom Plateia kot sestavljeno krivino (košarasta krivina). V ta namen je vgrajen ukaz v meniju modula *PROMETNA OPREMA*, z imenom *IZRIS TRAKTRIS* (50G1), ki zažene pojavno okno *ZAOKROŽITEV*.

![](_page_50_Figure_3.jpeg)

Slika 19: Pojavno okno *ZAOKROŽITEV.*

Izberem zavihek *TRAKTRISA*, kjer lahko sestavimo krivino iz treh krožnih lokov s predhodno določenimi medsebojnimi razmerji polmerov v razmerju *R1:R2:R3* = 2:1:3 , ki jih lahko poljubno spreminjamo. Velikost polmera zavijalnega loka R2 določim na osnovi merodajnega vozila vlačilec in je enak 12 m. S podanimi podatki in iz risbe izbranega vhodnega in izhodnega robu program sestavljeno krivino izriše samodejno.

#### **4.3.6 Avtobusno postajališče**

V območju križišča na lokaciji C se nahaja par avtobusnih postajališč, lociranih izven vozišča, za križiščem glede na smer vožnje. Z dodajanjem pasu za zavijanje na regionalni cesti posegam v obstoječa avtobusna postajališča, zato je potrebno predvideti nova.

Novi avtobusni postajališči sem izrisal na novih ustreznih lokacijah ob regionalni cesti. Postajališči sta locirani izven vozišča, za priključkom lokalne ceste glede na smer vožnje in postavljeni 20 m od roba vozišča lokalne ceste.

Za izris tehničnih elementov avtobusnega postajališča se v programu Plateia uporablja ukaz *IZRIS AVTOBUSNEGA POSTAJALIŠČA* (50I1). V pojavnem oknu je na voljo nekaj izbranih kombinacij za različne avtobuse in uvozne hitrosti z ustreznimi tehničnimi parametri, v skladu s Pravilnikom o avtobusnih postajališčih.

![](_page_51_Figure_5.jpeg)

Slika 20: Pojavno okno *AVTOBUSNO POSTAJALIŠČE* in razdelek *DODAJ NOVO VOZILO.*

Uvozna hitrost na avtobusnem postajališču je zaradi omejitve hitrosti v območju križišča enaka 40 km/h. Zaradi preprečevanja odvodnjavanja padavinske vode iz vozišča avtobusnega postajališča na vozišče regionalne ceste, med vozišči predvidim izvedbo kadunjastega jarka oz. mulde. V ta namen za izris avtobusnega postajališča v sklopu pojavnega okna *AVTOBUSNO POSTAJALIŠČE* definiram novo vozilo s širino vozišča 3,6 m (skupaj s kadunjastim jarkom).

Avtobusno postajališče program kreira v odvisnosti od podanih podatkov in iz risbe izbranega traku za priključitev.

![](_page_52_Figure_2.jpeg)

Slika 21: Prikaz izrisanih horizontalnih elementov križišča na lokaciji C.

### **4.3.7 Krožna križišča**

Krožno križišče je predvideno na lokaciji B. Oblikovano je kot enopasovno kanalizirano križišče krožne oblike, v katerega se stekajo trije kraki cest.

Za potrebe diplomske naloge predpostavim, da kriteriju obremenitve križišča zadošča kapaciteta srednje velikega enopasovnega izvenurbanega krožnega križišča. Elementi so določeni skladno s Tehničnimi specifikacijami za javne ceste TSC 03.341 – Krožna križišča.

Zunanji premer krožnega križišča je 40 m. V sredini krožnega križišča je predviden deniveliran sredinski otok za preprečevanje vožnje naravnost in omejitev notranje strani vozišča krožnega križišča. Premer sredinskega otoka je 18 m. Ob sredinskem otoku je pas v širini 2 m predviden kot povozen del, ki je skupaj s krožnim voziščem namenjen vožnji dolgih vozil skozi križišče. Širina voznega pasu v krožnem križišču je 7,0 m. Širina voznih pasov na uvozih in izvozih je 4,0 m, dolžina razširitve uvoza je 30 m, uvozni radij je 14 m, izvozni radij je 16 m. Na priključenih krakih so predvideni denivelirani ločilni otoki.

Za izris krožnih križišč so v programu Plateia pripravljeni ukazi *IZRIS KROŽNEGA DELA* (50J1), *IZRIS PRIKLJUČKA* (50J2) in *IZRIS PASU ZA DESNE ZAVIJALCE* (50J3).

Ukaz *IZRIS KROŽNEGA DELA* (50J1) omogoča kreiranje krožnega dela krožnega križišča. Možna je izbira prednastavljenih parametrov ali vnos poljubnih parametrov vseh elementov krožnega križišča, kot so zunanji in notranji premer, širina povoznega dela, robni pas, število pasov in vnos horizontalne prometne signalizacije.

![](_page_53_Picture_92.jpeg)

Slika 22: Pojavno okno *IZRIŠI KROŽNI DEL.*

Ukaz *IZRIS PRIKLJUČKA* (50J2) je namenjen konstruiranju priključnih krakov krožnega križišča. Možna je izbira prednastavljenih parametrov ali vnos poljubnih parametrov vseh elementov priključka krožnega križišča, kot so uvozni in izvozni radii, širine uvoznih in izvoznih pasov in parametri otoka.

V pojavnem oknu *IZRIŠI PRIKLJUČEK* se nahaja razdelek *PROMETNA OPREMA* za vnos horizontalne prometne signalizacije, z možnostjo izbire debeline črt, oddaljenosti od robu vozišča, oddaljenosti od križišča, izrisa prehodov za pešce, obrobe prometnih otokov ipd. Omogoča tudi samodejni izris v krožnih križiščih najpogosteje uporabljene vertikalne prometne signalizacije, kjer lahko določimo oddaljenost od križišča, odmik od robu vozišča, višino droga ipd.

Pri določanju najustreznejše lokacije krožnega križišča sem si po osnovnem izrisu pomagal z ukazom *UREJANJE KROŽNEGA DELA* (50J4), ki omogoča poljubno spreminjanje parametrov ali premik že izrisanega krožnega križišča na drugo lokacijo. Hkrati se samodejno prestavijo tudi predhodno izrisani priključki. Slednjim lahko parametre spreminjamo z ukazom *UREJANJE PRIKLJUČKA* (50J5).

![](_page_54_Picture_25.jpeg)

Slika 23: Pojavno okno *IZRIŠI PRIKLJUČEK.*

![](_page_54_Picture_26.jpeg)

Slika 24: Pojavno okno *PROMETNA OPREMA.*

![](_page_55_Figure_1.jpeg)

Slika 25: Prikaz izrisanih horizontalnih elementov krožnega križišča na lokaciji B.

#### **4.3.8 Trakovi**

Trakovi so elementi ceste, ki potekajo vzdolž osi. Izrišemo jih z ukazom *VZPOREDNICA K ROBU ALI TRAKU CESTE* (21L3). Na mestih kompleksnih križanj linij in spreminjajočih se elementov sem nekatere trakove v tlorisu izrisal z uporabo klasičnih ukazov programa AutoCAD. Kljub temu lahko izrisane linije definiramo kot elemente programa Plateia z ukazom *DOLOČITEV ČRTE VZDOLŽ OSI* (21M3). S tem omogočimo samodejni izris trakov v prečnih profilih, v kolikor bi bile linije izrisane v prostorskem koordinatnem sistemu, pa tudi v vzdolžnih profilih.

### **4.4 Izris elementov cestne osi v vzdolžnem profilu**

Nova cestna os je predvidena na lokaciji A pri deviaciji regionalne ceste. Vzdolžni potek nivelete deviacije ceste sem predvidel tako, da se na začetni ter končni stacionaži obdelave naveže na traso obstoječe regionalne ceste.

Pri izrisu geometrijskih in tehničnih elementov cestne osi v vzdolžnem profilu so v programu Plateia v pomoč že pripravljene tabele z vsemi potrebnimi rubrikami. Tabele si lahko ogledamo in prilagodimo z ukazom *UPRAVLJALEC TABEL* (31C1), ki se nahaja v meniju modula *VZDOLŽNI PROFILI.* Uporabil sem vnaprej pripravljeno tabelo z imenom *PLATEIA*.

![](_page_56_Figure_2.jpeg)

Slika 26: Pojavno okno *UREJEVALNIK TABEL.*

Pred nadaljevanjem je najprej potrebno določiti projekcije vzdolžne in prečnih osi na predhodno izrisan digitalni model reliefa. Z ukazom *PROJICIRAJ VZDOLŽNO IN VSE PREČNE OSI* (21J1) program izračuna in izriše projekcije vzdolžne in prečnih osi v prostorski koordinatni sistem.

Z ukazom za vnos linije terena v vzdolžni profil *VNOS TERENA* (31D1) zaženem pojavno okno, v katerem z izbiro vhodnih podatkov določim vir za izris terena v vzdolžnem profilu. Z izbiro opcije *TRENUTNA RISBA* program poišče projekcije vzdolžnih in prečnih osi ter linijo terena v vzdolžnem profilu izriše samodejno. S potrditvijo ukaza se na želeno lokacijo v risbi izriše tudi tabela. Hkrati se izpolnijo rubrike *OZNAKE PROFILOV*, *STACIONAŽE* in *KOTE TERENA*.

V tabelo sem nato vnesel podatke o horizontalnih elementih ceste z ukazom *IZRIS HORIZONTALNIH ELEMENTOV* (31F), ki se z izbiro opcije *TRENUTNA RISBA* izrišejo samodejno. S tem ukazom se v rubriko *PREME IN KRIVINE* izriše shematski prikaz horizontalnega poteka prem, krivin ter prehodnic in vpišejo velikosti posameznih elementov ter njihove dolžine.

Vzdolžni potek nivelete cest sem določil z ukazom *VNOS TANGENT* (31G1). Obravnavani cestni odsek na lokaciji A poteka v gričevnatem terenu, zato je potrebno paziti na dovoljene vzdolžne nagibe in radije vertikalnih zaokrožitev. Parametre izrisanih geometrijskih elementov program primerja z vgrajenimi standardi in s pojavnim oknom opozori na odstopanja.

![](_page_57_Figure_1.jpeg)

Slika 27: Pojavno okno *OPOZORILO O NESKLADNOSTI S STANDARDOM.*

Zahtevana velikost najmanjšega vzdolžnega nagiba naprav za odvodnjavanje ob vozišču je 0,5 %. Največji dopustni vzdolžni nagib je 8,0 %. Najmanjši radij konveksne vertikalne zaokrožitve je 2000 m, najmanjši radij konkavne zaokrožitve je 1500 m.

Pri delu sem uporabljal še ukaze za urejanje tangent in nivelete. Z ukazom *UREJANJE ZAOKROŽITVE* (31H5) lahko spreminjamo velikost krožnega loka vertikalne zaokrožitve v vozlišču, vozlišče premikamo z ukazom *PREMIK VOZLIŠČA* (31H2), vzporedni premik tangente izvedemo z ukazom *PREMIK TANGENTE* (31H7) in z ukazom *ROTACIJA TANGENTE* (31H8) tangento rotiramo okoli izbrane točke na tangenti.

Na lokaciji C sem vzdolžni potek nivelete lokalne ceste določil z enakimi ukazi kot pri regionalni cesti. Pri tem je bila na mestu priključevanja na regionalno cesto ključna navezava vzdolžnega nagiba nivelete lokalne ceste na potek prečnega nagiba regionalne ceste. Lokacijo križanja in prikaz prečnega nagiba regionalne ceste v vzdolžnem profilu lokalne ceste sem izrisal z ukazom *KRIŽANJA* (31I) in kreirano linijo uporabil kot pomožno črto za navezavo tangente vzdolžnega nagiba lokalne ceste.

Prečne nagibe vozišča določimo z izrisom poteka le-teh v vzdolžnem profilu z ukazom *IZRAČUN PREČNIH NAGIBOV* (31K1). V pojavnem oknu *RAČUN IN VNOS PREČNIH NAGIBOV* izberem enostranski nagib z izračunano dolžino prehodne rampe. Ugodna vrednost parametra relativnega nagiba roba vozišča glede na projektno hitrost je 0,75 % za regionalne ceste in 1,05 % za lokalno cesto. Podam tudi parametra minimalnega prečnega nagiba 2,5 % ter maksimalnega prečnega nagiba za regionalne ceste 7,0 % in za lokalno cesto 5,0 %. S potrditvijo ukaza se izriše shematski potek prečnih nagibov in velikosti prečnih nagibov v rubriki *PREČNI NAGIBI*.

Prečne nagibe v vzdolžnem profilu lokalne ceste sem izrisal z enakimi ukazi kot pri regionalni cesti. V območju križanja z regionalno cesto se mora prečni nagib lokalne ceste prilagoditi vzdolžnemu nagibu regionalne ceste, ki je 0,7 %. Ukaz *DOLOČITEV PREČNIH NAGIBOV* IN PRESKOKOV (31K3) omogoča dodatni vnos poljubnega prečnega nagiba na želeni stacionaži, kar uporabim pri prilagajanju prečnega nagiba priključne ceste na mestu priključevanja na glavno prometno smer na lokaciji C.

![](_page_58_Picture_47.jpeg)

Slika 28: Pojavno okno *RAČUN IN VNOS PREČNIH NAGIBOV.*

![](_page_58_Picture_48.jpeg)

Slika 29: Pojavno okno *UREJANJE PREČNIH NAGIBOV IN PRESKOKOV.*

Urejanje vzdolžnih profilov zaključim z ukazom *TABELIRANJE TRAKOV IN ROBOV CESTE* (31M), ki v vzdolžni profil izriše levi in desni rob vozišča.

### **4.5 Izris elementov cestne osi v prečnem profilu**

Pri izrisu geometrijskih in tehničnih elementov cestne osi v prečnem profilu so v programu Plateia v pomoč že pripravljene tabele z vsemi potrebnimi rubrikami. Tabele si lahko ogledamo in prilagodimo z ukazom *UREJANJE TABEL* (41D1), ki se nahaja v meniju modula *PREČNI PROFILI*. Uporabil sem tabelo z imenom *PLATEIA*.

| <b>PLATEIA</b>                                                                                                    |                 | ▾┆<br>$\mathbf{X}$ | 0                       |
|----------------------------------------------------------------------------------------------------|-----------------|--------------------|-------------------------|
| Številka rubrike                                                                                                    | Ime rubrike     | Višina rubrike     | ÷,                      |
| 1                                                                                                    | <b>CESTISCE</b> | 10.00              | $\overline{\mathsf{x}}$ |
| $\overline{a}$                                                                                                    | OD.OSI          | 8.00               |                         |
| 3                                                                                                    | <b>TEREN</b>    | 10.00              |                         |
| 4                                                                                                    | OD.OSI          | 8.00               | 企                       |
|                                                                                                    |                 |                    | ⊕                       |
| Nastavitve izrisa rubrik<br>Širina levo<br>Širina desno<br>Višina profila<br>vodoravna razdalja med tabelami<br>navpična razdalja med tabelami |                 | 25<br>25<br>15     |                         |

Slika 30: Pojavno okno *IZBERI PROFILE.*

Z ukazom za vnos linije terena v prečne profile *VNOS TERENA* (41E1) zaženem pojavno okno, v katerem z izbiro vhodnih podatkov določim vir za izris terena v prečnih profilih. Z izbiro opcije *TRENUTNA RISBA* program poišče predhodno izrisane projekcije prečnih osi ter linijo terena v prečnih profilih izriše samodejno. Hkrati se na želeno lokacijo v risbi izrišejo tabele in izpolnita rubrika *TEREN* z vpisom višinskih kot lomnih točk terena in rubrika *OD.OSI* z vpisom oddaljenosti le-teh od osi.

V prečne profile sem nato vnesel linijo vozišča ceste z ukazom *VNOS CESTIŠČA* (41F1), ki se z izbiro opcije *TRENUTNA RISBA* izriše samodejno. Obenem se izpolnita rubrika *CESTIŠČE* z vpisom višinskih kot krajnih točk in osne točke vozišča in rubrika *OD.OSI* z vpisom oddaljenosti le-teh od osi.

Pred nadaljevanjem sem v profile najprej vstavil presečne točke predhodno določenih trakov v tlorisu, ki potekajo vzdolž osi z ukazom *PRENOS ČRT VZDOLŽ OSI* (41K2). Presečne točke so v kombinaciji s pomožnimi črtami, izrisanimi z ukazom *POMOŽNE ČRTE* (41O5), v pomoč pri določanju oddaljenosti krajnih točk trakov od osi prečnega profila.

Posamezne elemente prečnih profilov je smiselno dodajati levo in desno od osi navzven, kot si sledijo v tlorisni situaciji. V najbolj raznolikem prečnem profilu na lokaciji C se ob robu vozišča najprej pojavi mulda, sledi vozišče avtobusnega postajališča, dvignjeni robnik, hodnik za pešce, pogreznjeni robnik, bankina in brežina. Pri vnosu posameznega elementa v prečni profil lahko v pojavnem oknu izberemo območje profilov, v katerih se element pojavi in tako izvedemo vris le-teh na izbranih profilih.

![](_page_60_Picture_67.jpeg)

Za izris mulde je na voljo ukaz *MULDA* (41G9). Potreben je vpis širine in globine mulde.

Slika 31: Pojavno okno *MULDA.*

Vozišče avtobusnega postajališča sem v prečnih profilih kreiral kot linijo iz izbrane točke z ukazom *RIŠI LINIJO* (41GC), z dolžino 3,1 m in nagibom 2,5 % proti muldi. Enak ukaz sem kasneje uporabil tudi za izris površine hodnika za pešce, z dolžino 2,3 m ter nagibom 2 % proti vozišču. Oddaljenost zunanjega robu elementa od osi v posameznem prečnem profilu sem nato uredil s pomočjo presečnih točk, pomožnih črt in ukazov za urejanje elementov v prečnih profilih.

![](_page_60_Picture_68.jpeg)

Slika 32: Pojavno okno *LINIJA.*

Ob vozišču, kjer je predviden dvignjeni robnik in ob zunanjem robu hodnikov za pešce, kjer je predviden robnik v nivoju površine za pešce, sem z ukazom *VNESI BLOK* (41GB) v prečne profile vstavil ustrezne prereze betonskih robnikov, ki so pripravljeni v knjižnici elementov programa Plateia.

![](_page_61_Picture_41.jpeg)

Slika 33: Pojavno okno *BLOK.*

![](_page_61_Picture_42.jpeg)

Slika 34: Knjižnica elementov.

Ukaz *BANKINA* (41G1) na osnovi podanega elementa in podane točke vnosa kreira bankino. V pojavnem oknu določimo širino in pozitivni oz. negativni nagib bankine.

![](_page_61_Picture_43.jpeg)

Slika 35: Pojavno okno *BANKINA.*

Višinsko razliko med višino novega krajnega roba bankine in višino obstoječega terena premagamo z izgradnjo brežin. Za določitev le-teh v prečnih profilih je v programu Plateia namenjen ukaz *BREŽINA* (41G2), s katerim sem izrisal brežine v nagibu 1 : 1,5.

![](_page_62_Picture_64.jpeg)

Slika 36: Pojavno okno *BREŽINA.*

Površine brežin so urejene s humusiranjem in zatravljenjem. Debelino humusa lahko v prečnih profilih izrišemo z ukazom *HUMUSIRANJE* (41GA). Potrebno je paziti, ali izrisujemo v profilih v vkopu ali nasipu, sicer lahko pri vkopnih brežinah z izbiro opcije humusiranja na zgornji strani linije s humusiranjem posežemo v prostor bankine in obratno pri nasipnih brežinah.

![](_page_62_Picture_65.jpeg)

Slika 37: Pojavno okno *HUMUSIRANJE.*

Voziščno konstrukcijo izrišemo z ukazom *ZGORNJI USTROJ* (41G4), v katerem nastavimo želene debeline slojev ter nagibe in odmike robnih linij. Posteljico kreiramo z ukazom *SPODNJI USTROJ* (41G5), ki planum izriše v negativnih nagibih od osi in v izbranem naklonu.

![](_page_63_Picture_42.jpeg)

Slika 38: Pojavno okno *ZGORNJI USTROJ.*

![](_page_63_Picture_43.jpeg)

Slika 39: Pojavno okno *SPODNJI USTROJ.*

Program omogoča tudi izris odvodnjavanja planuma z drenažami ali jarki. Drenažo kreiramo z ukazom *DRENAŽA* (41G7), kjer podamo potrebne parametre in izberemo linije navezave.

![](_page_63_Picture_44.jpeg)

Slika 40: Pojavno okno DRENAŽA*.*

Z dosedanjimi ukazi sem izdelal prečne profile s preseganjem linij ali s prekratkimi linijami. Z ukazi za urejanje elementov prečnih profilov *OBREŽI* (41I1), *PODALJŠAJ* (41I2), *ZDRUŽI* (41I3), *ZAKLJUČI SPODNJI USTROJ* (41I3A), *PREMAKNI* (41I4) in *VZPOREDNO KOPIRAJ* (41I5) sem linije prečnih profilov uredil v želeno podobo.

![](_page_64_Figure_2.jpeg)

Slika 41: Prikaz neurejenega in urejenega prečnega profila na lokaciji C.

Prečne profile je mogoče opremiti še s kotiranjem višinskih točk, dimenzijami in nagibi elementov, kar naredim z ukazi *KOTIRANJE NAGIBA* (41J1), *KOTIRANJE DOLŽINE* (41J2), *KOTIRANJE VIŠINE* (41J3) in *TABELIRANJE TOČK* (41J4).

Obdelava prečnih profilov je s tem zaključena. Iz profilov lahko izvlečemo podatke za izris brežin v tlorisu. Podobno kot sem z ukazom *DOLOČITEV ČRTE VZDOLŽ OSI* (21M3) definiral različne trakove v tlorisu, ki potekajo vzdolž osi, in jih z ukazom *PRENOS ČRT VZDOLŽ OSI* (41K2) prenesel v prečne profile, lahko obratno z ukazom *DOLOČITEV PRESEČNIH TOČK* (41K1) definiram točke v prečnih profilih in jih prenesem v tloris z ukazom *IZRIS VKOPOV IN NASIPOV* (21M1).

## **4.5.1 Planimetriranje**

Na osnovi izdelanih prečnih profilov lahko ocenimo količine izkopov in vgrajenih materialov s pomočjo planimetriranja. Za posamezno iskano količino sem v vsakem prečnem profilu z ukazom *PLANIMETRIRANJE* (41M1) ustvaril planimetrirne poligonske črte. Planimetrirne poligonske črte podajamo na tri načine:

- kot dolžinske količine (npr. geotekstil, biotorkret itd.);
- kot površinske količine (npr. izkop, nasip itd.);
- kot dolžinske količine z definirano debelino (npr. izkop humusa, nasip humusa itd.).

Količine, ki so podane kot dolžinske planimetrirne količine, se izračunajo v površinskih enotah. Količine, ki so podane kot površinske planimetrirne količine ali kot dolžinske planimetrirne količine z definirano debelino, se izračunajo v volumenskih enotah.

V kolikor količina, ki jo želimo izmeriti, v programu Plateia ni predhodno pripravljena, jo lahko definiramo kot novo količino z ukazom *UREJANJE KOLIČIN* (41M3).

Količine sem nato ovrednotil z ukazom *IZRAČUN KOLIČIN* (41M5). Uporabil sem izračun volumnov po običajni metodi, kjer program izračuna povprečno vrednost iskane planimetrirne količine med dvema prečnima profiloma in jo zmnoži s tlorisno dolžino med profiloma. Količine se na koncu seštejejo med vsemi profili.

![](_page_65_Picture_61.jpeg)

Slika 42: Pojavno okno *IZRAČUN KOLIČIN.*

V pojavnem oknu je na voljo opcija, ki omogoča zapis planimetrirnih količin v risbo ali posebej v tekstovno datoteko \*.PLA za planimetrirne količine na posameznih profilih in \*.VOL za skupne planimetrirne količine.

| DIPLOMSKA NALOGA.VOL - Notepad |                                  |                       |              |       |         |        |         |        |               | $\Box$ 0 |      |
|--------------------------------|----------------------------------|-----------------------|--------------|-------|---------|--------|---------|--------|---------------|----------|------|
| <b>File</b>                    |                                  | Edit Format View Help |              |       |         |        |         |        |               |          |      |
| ŵ Į.                           | Skupina:                         |                       |              |       |         |        |         |        |               |          | ▲    |
|                                | Metoda izračuna: Standard<br>* 1 |                       |              |       |         |        |         |        |               |          |      |
| *!                             | Prof.                            | Stac                  | <b>NASIP</b> |       | IZKOP   |        | ΙH      |        | <b>TAMPON</b> |          |      |
| *1                             |                                  | Razd.                 | [M2/M3]      | Razd. | [M2/M3] | Razd.  | [M2/M3] | Razd.  | [M2/M3]       | Razd.    |      |
|                                | A2.1                             | $7+960.00$            | 0.000        |       | 4.449   |        | 0.526   |        | 2.156         |          |      |
|                                |                                  | 20,000                | 0.000        | 0.000 | 70.664  | 20,000 | 11.719  | 20,000 | 44.551        | 20,000   |      |
|                                | A2.2                             | $7+980.00$            | 0.000        |       | 2.617   |        | 0.645   |        | 2.299         |          |      |
|                                |                                  | 20,000                | 0.000        | 0.000 | 57.813  | 20,000 | 12.389  | 20,000 | 45.566        | 20,000   |      |
|                                | A2.3                             | $8+000.00$            | 0.000        |       | 3.164   |        | 0.594   |        | 2.258         |          |      |
|                                |                                  | 20,000                | 0.000        | 0.000 | 65.469  | 20,000 | 12.197  | 20,000 | 45.508        | 20,000   |      |
|                                | A2.4                             | $8+020.00$            | 0.000        |       | 3.383   |        | 0.626   |        | 2.293         |          |      |
|                                |                                  | 20,000                | 0.000        | 0.000 | 78.223  | 20,000 | 13.780  | 20,000 | 45.742        | 20,000   |      |
|                                | A2.5                             | $8+040.00$            | 0.000        |       | 4.439   |        | 0.752   |        | 2.281         |          |      |
|                                |                                  | 20,000                | 0.000        | 0.000 | 97.559  | 20,000 | 21,606  | 20,000 | 45.918        | 20,000   |      |
|                                | A2.6                             | $8+060.00$            | 0.000        |       | 5.316   |        | 1.409   |        | 2.311         |          |      |
|                                |                                  |                       |              | Ш     |         |        |         |        |               |          | - zi |

Slika 43: \*.VOL datoteka.

### **4.6 Prometna oprema**

## **4.6.1 Vertikalna prometna signalizacija**

Za opremljanje načrta z vertikalno prometno signalizacijo so v programu Plateia v pomoč že pripravljene knjižnice prometnih znakov. Z ukazom *VNOS PROMETNIH ZNAKOV* (50C2) odpremo pojavno okno, v katerem so prometni znaki razdeljeni v razdelke znakov za nevarnost, izrecne odredbe, obvestila, razvrščanje vozil, dopolnilne table, znake za označevanje del, prometna ogledala in simbole za prometno signalizacijo.

![](_page_66_Picture_56.jpeg)

Slika 44: Pojavno okno *SYMBOL MANAGER* (prometni znaki).

Posamezni prometni znak sem izbral iz knjižnice prometnih znakov in pred vnosom v tloris v pojavnem oknu *SYMBOL MANAGER* določil dimenzijo prometnega znaka in tip folije ter zapisal ukrep, kot npr. postavitev, prestavitev ali odstranitev. Pri izrisu sem izbral še montažo na eden ali dva droga ter višino postavitve prometnega znaka. Rezultat ukaza je izrisan simbol prometnega znaka v tlorisu na izbranem mestu. Ob simbolu prometnega znaka se izpiše stacionaža postavitve, lega na levi ali desni strani osi glede na smer stacionaže ter šifra prometnega znaka v skladu s Pravilnikom o prometni signalizaciji in prometni opremi na javnih cestah.

Prometne znake uredimo z ukazi *UREJANJE PROMETNIH ZNAKOV* (50C3), ki omogoča dodajanje ali odvzemanje prometnih znakov na že izrisan drog prometnega znaka. Za urejanje sta na voljo še ukaza *PREMIKANJE PROMETNIH ZNAKOV* (50C4) in *KOPIRANJE PROMETNIH ZNAKOV* (50C5).

Uporabljene prometne znake sem prikazal v tabeli prometnih znakov z ukazom *IZVLEČEK PROMETNIH ZNAKOV V TABELO* (50C6). V tabelo se izpišejo podatki o posameznem prometnem znaku, ki sem jih predhodno določil pri vnosu prometnih znakov v tloris.

![](_page_67_Picture_95.jpeg)

Slika 45: Prikaz izrisane delne tabele prometnih znakov, uporabljenih na lokaciji C.

## **4.6.2 Horizontalna prometna signalizacija**

Za opremljanje načrta s horizontalno prometno signalizacijo so v programu Plateia v pomoč orodja za izris horizontalne prometne signalizacije. Za lažje delo sem predhodno ustvaril nekaj pomožnih črt z uporabo klasičnih ukazov programa AutoCAD.

Z ukazom *IZRIS VZDOLŽNE OZNAČBE* (50E31) odpremo pojavno okno, v katerem so na voljo neprekinjena ločilna črta, neprekinjena robna črta, ločilna prekinjena črta in druge vzdolžne označbe.

V pojavnem oknu so prikazane sheme vzdolžnih označb ter možnosti za izbor širine vzdolžne označbe, rastra pri prekinjenih črtah, barve označbe ipd. Z izborom *VZPOREDNE OZNAČBE* se pojavi dodatno pojavno okno, v katerem lahko dodamo več vzporednih vzdolžnih označb s poljubnimi medsebojnimi razmiki.

![](_page_68_Picture_52.jpeg)

Slika 46: Pojavno okno *VZDOLŽNE OZNAČBE.*

Prehode za pešce sem izrisal z ukazom *PREHOD ZA PEŠCE* (50E1). V pojavnem oknu je mogoče spremeniti barvo prehoda za pešce, razmike med posameznimi označbami in širine označb ter način postavitve glede na tri ali štiri podane točke v tlorisu.

![](_page_68_Picture_53.jpeg)

Slika 47: Pojavno okno *ZEBRA.*

Z ukazom *DRUGE OZNAČBE* (50E4) odpremo pojavno okno, v katerem so na voljo že pripravljene knjižnice drugih talnih označb, npr. smerne puščice, simboli za avtobusno postajališče, kolesarske steze ipd., in jih lahko vnesemo v tloris na izbrano mesto.

![](_page_69_Picture_81.jpeg)

Slika 48: Pojavno okno *SYMBOL MANAGER* (talne oznake).

Uporabil sem tudi orodje za *IZRIS ZAPORNE PLOSKVE* (50E51). V pojavnem oknu so na voljo možnosti za izbiro debeline črt, razmiki med njimi, notranji odmik ter kot izrisa glede na izbran objekt. Zaporno ploskev lahko kreiramo za dvosmerni ali istosmerni promet.

![](_page_69_Picture_5.jpeg)

Slika 49: Pojavno okno *ZAPORNE PLOSKVE.*

### **4.7 Preglednost**

Horizontalno zaustavitveno preglednost v krivinah sem preveril z ukazom *IZRIS PREGLEDNE BERME* (21S1). V pojavnem oknu sem določil robova levega in desnega voznega pasu. V razdelku *TAN DATOTEKA* izberem datoteko \*.TAN, ki sem jo predhodno pripravil v vzdolžnem profilu z ukazom *ZAPIS TANGENT IN NIVELETE V DATOTEKO* (31G7). S tem programu omogočim izračun zaustavitvene preglednosti na osnovi vozne hitrosti in vzdolžnega nagiba nivelete. V razdelku *IZRAČUN ZAUSTAVITVENIH RAZDALJ* sem določil reakcijski čas 1,5 sekunde. Rezultat je izris črt pregledne berme v tlorisu za obe smeri.

![](_page_70_Picture_73.jpeg)

Slika 50: Pojavno okno *HORIZONTALNA ZAUSTAVITVENA PREGLEDNOST.*

Vertikalno zaustavitveno preglednost sem preveril z ukazom *STOP PREGLEDNE DOLŽINE* (31Q). V pojavnem oknu sem določil reakcijski čas 1,5 sekunde. Rezultat je vzdolžni profil linij vertikalne zaustavitvene razdalje in vertikalne preglednosti za obe smeri vožnje. Z opcijama *UPOŠTEVAJ NOČNO PREGLEDNOST* in *IZRIS ŽARKOV VIDNOSTI* program izriše linije nočne preglednosti na konkavnih krivinah.

![](_page_71_Picture_50.jpeg)

Slika 51: Pojavno okno *IZRAČUN PREGLEDNIH DOLŽIN.*

### **4.8 Prevoznost**

Pri načrtovanju križišč je potrebno posebno pozornost posvetiti prevoznosti merodajnih vozil, kljub upoštevanju zahtev o zavijalnih krivinah in širinah vozišč. V ta namen je v programu Plateia izdelana skupina orodij pod skupnim imenom *AUTOPATH* v podmeniju modula *PROMETNA OPREMA.*

Knjižnico vozil z možnostjo urejanja vozil odpremo z ukazom *VOZILA* (50K6).

![](_page_71_Picture_51.jpeg)

Slika 52: Pojavno okno *KNJIŽNICA VOZIL.*
Ukaz *EASYDRIVE* (50K1) omogoča interaktivno metodo določanja poti vozila. Poleg dimenzij in zasuka koles merodajnega vozila upošteva tudi hitrost vozila in hitrost sukanja krmila ter prečni nagib vozišča in faktor trenja. Z njim lahko prav tako preverjamo prevoznost za vožnjo vzvratno. Pot vozila je možno urejati tudi po izrisu s premiki vozlišč sredinske linije poti.

| 10.000<br>Hitrost:<br>Obrni kolesa na mestu<br><b>VLACILEC</b><br>Faktor trenja: | æ     |
|----------------------------------------------------------------------------------|-------|
|                                                                                  |       |
|                                                                                  |       |
|                                                                                  |       |
|                                                                                  | 0.400 |
| Prečni nagib [%]:                                                                | 0.000 |
| Minimalni radij:                                                                 | 9.038 |
| 275.562<br>Trenutni radij:                                                       |       |
| Kot v pregibu:                                                                   | 0.0   |

Slika 53: Pojavno okno *EASYDRIVE.*

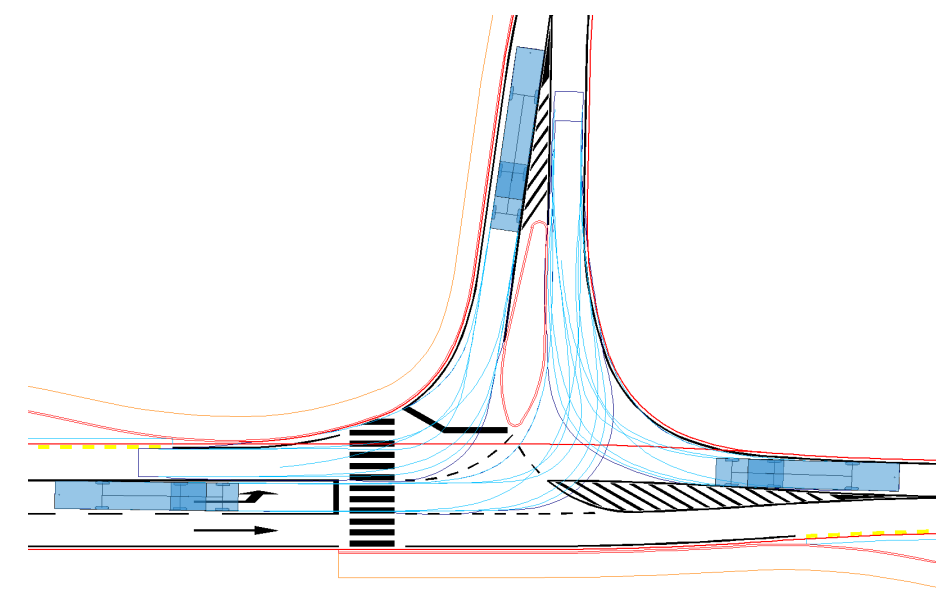

Slika 54: Prikaz izrisane horizontalne prevoznosti merodajnega vozila na lokaciji C.

Podobno kontrolo prevoznosti omogoča ukaz *HORIZONTALNA ANALIZA* (50K2), kjer merodajnemu vozilu vnaprej pripravimo sredinsko linijo poti, po kateri pelje vozilo. S pritiskom na gumb *ZAČNI Z VOŽNJO* poženemo animacijo, ki vozilo vodi od začetne do končne točke poti. Med animacijo je mogoče spreminjati hitrost, ustaviti vozilo oz. se premikati po korakih v izbrani dolžini.

| Horizontalna analiza prevoznosti     | 囩                                                       |
|--------------------------------------|---------------------------------------------------------|
| DIN MR<br><b>KKI</b>                 | Ð.<br>Riši sled                                         |
| <b>VLACILEC</b>                      | Hitrost [km $\n  l$ ]: $10$<br>$\overline{\phantom{a}}$ |
| Kot v pregibu:0.000<br>Radij: 10.489 | Kot zasuka: - 30.351                                    |

Slika 55: Pojavno okno *HORIZONTALNA ANALIZA PREVOZNOSTI.*

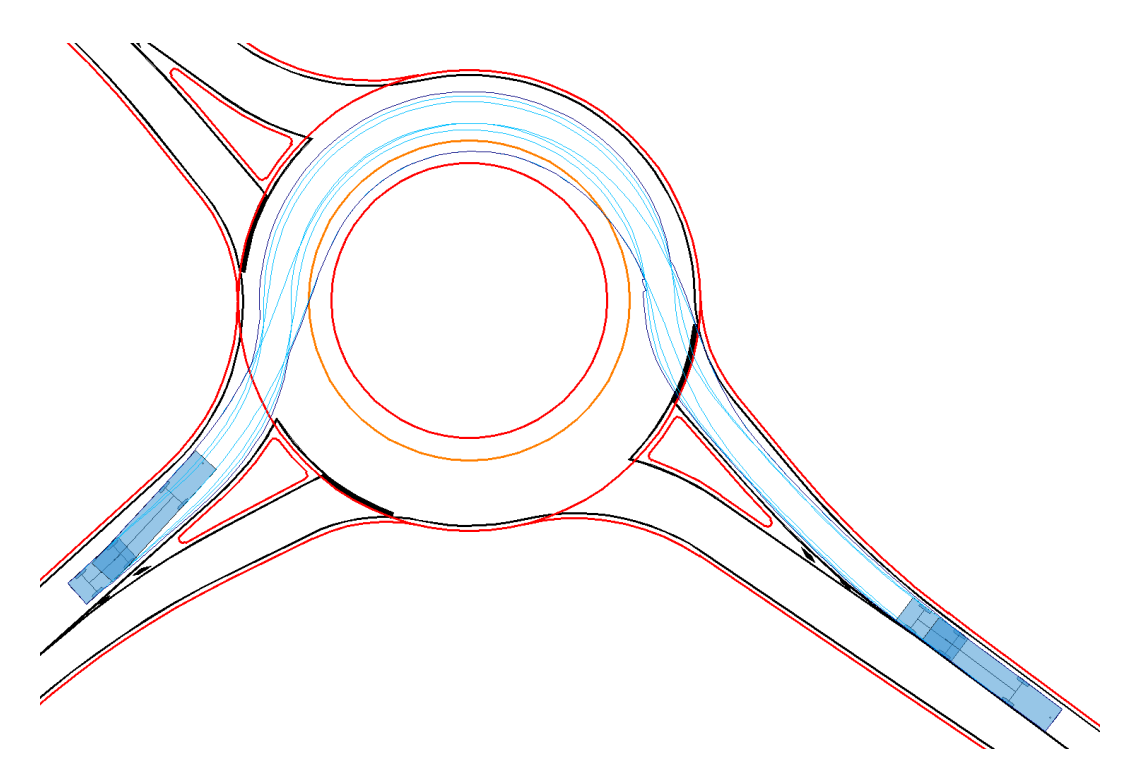

Slika 56: Prikaz izrisane horizontalne prevoznosti merodajnega vozila na lokaciji B.

Na voljo je tudi ukaz *ROČNO VODENJE VOZILA* (50K3), s katerim usmerjamo premikajoče vozilo s premikom kurzorskih tipk levo in desno ter spreminjamo hitrosti s kurzorskimi tipkami gor in dol oz. s pomočjo računalniške miške. Po končani analizi je mogoče izrisati sledi vozila.

Za klasično horizontalno analizo prevoznosti je pripravljena knjižnica šablon, ki jo odpremo z ukazom *ŠABLONE* (50K4).

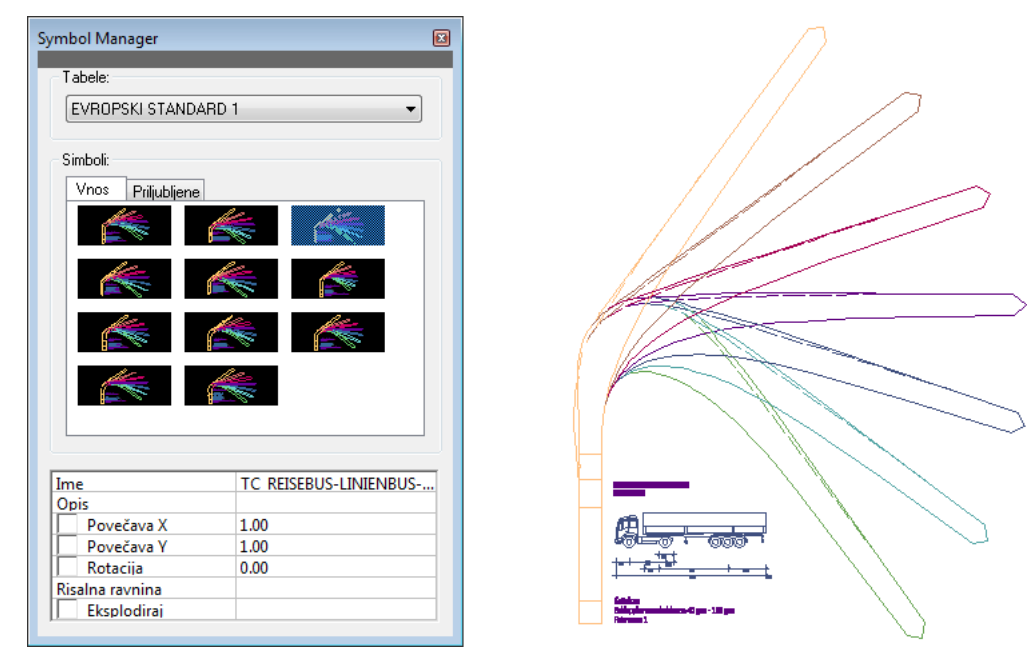

Slika 57: Pojavno okno *SYMBOL MANAGER* (šablone) in šablona za vlačilec.

S programom lahko kontroliramo tudi prevoznost v vzdolžnem pogledu po predhodno kreirani liniji z ukazom *VERTIKALNA ANALIZA* (50K7).

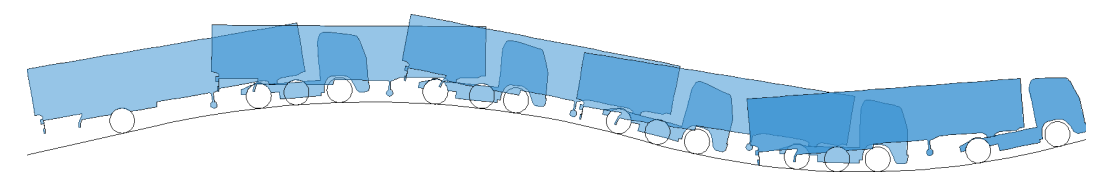

Slika 58: Primer izrisane vertikalne prevoznosti merodajnega vozila.

### **4.9 3D VIZUALIZACIJA**

Vrsta elementov, ki sem jih s programom Plateia kreiral pri obdelavi risb, je že pozicioniranih v prostorskem koordinatnem sistemu. Do tridimenzionalne vizualizacije načrtovanih objektov je tako le še nekaj korakov.

V modulu *SITUACIJA* se nahaja skupina ukazov *3D MODEL CESTE*, s katerimi sem ustvaril površine cestnega telesa v prostoru. Z ukazom *3D IZRIS NIVELETE IN ROBOV CESTE* (21P1) sem najprej izrisal cestno os in robove ceste, po predhodnemu izpisu datoteke \*.VP v vzdolžnem profilu z ukazom *PISANI VZDOLŽNI PROFIL* (31N). Tako dobljene tridimenzionalne linije sem povezal v ploskev z ukazom *IZDELAVA POVRŠIN CESTNEGA TELESA* (21P2). Z istim ukazom sem povezal tudi linije izkopov in nasipov, ki sem jih v prostoru kreiral že med obdelavo profilov z ukazom *IZRIS VKOPOV IN NASIPOV* (21M1).

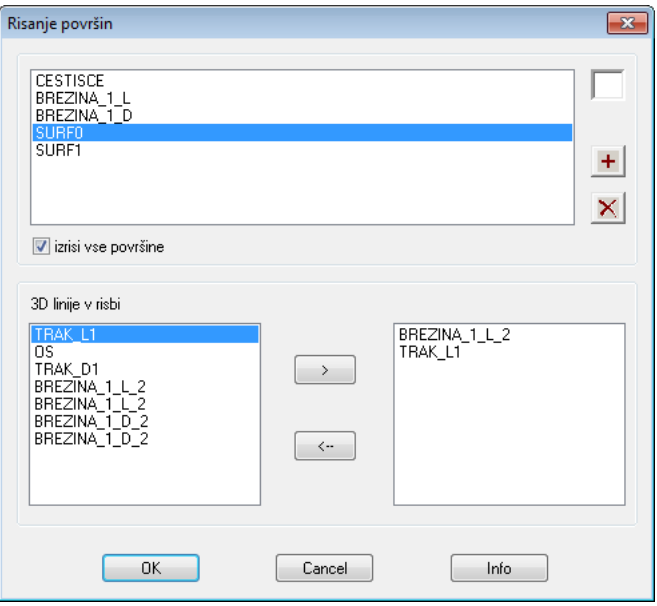

Slika 59: Pojavno okno *RISANJE POVRŠIN*.

Z ukazom *IZDELAVA POSAMEZNIH POVRŠIN* (21P2a) sem povezal še ostale linije v prostoru, ki sem jih na mestih kompleksnih križanj linij in spreminjajočih se elementov v tlorisu izrisal z uporabo klasičnih ukazov programa AutoCAD in jih lociral v prostor.

Tridimenzionalni izris horizontalne in vertikalne prometne signalizacije, ki sem jo predhodno ustvaril v ravnini, sem pripravil z ukazom *IZRIS 3D ZNAKOV IN OZNAK* (50F1). Program ustvari projekcijo prometne signalizacije na izbrano predhodno izdelano površino v prostoru.

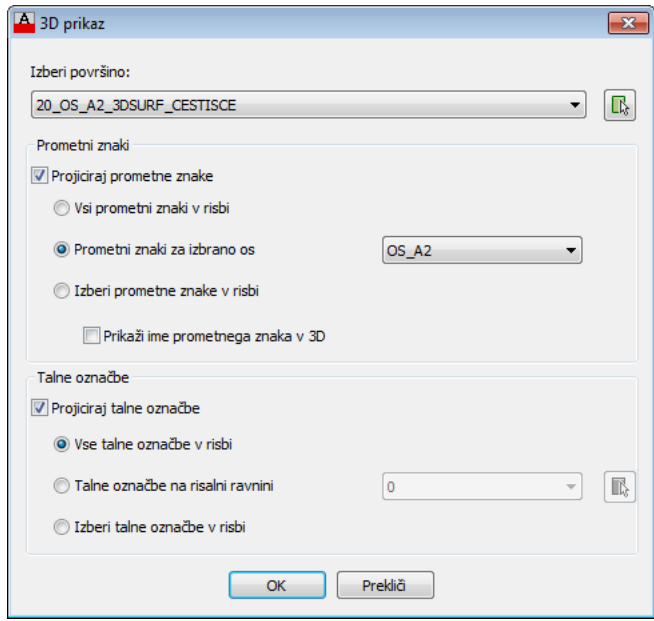

Slika 60: Pojavno okno *3D PRIKAZ*.

Perspektivni pogled vzdolž ceste lahko ustvarimo z ukazom *VIZUALIZACIJA* (21P4), kjer podamo lokacijo stojišča, smer pogleda, dolžino koraka in parametre kamere. Podana je možnost skrivanja robov in barvanja ploskev. Na osnovi podanih podatkov se lahko po trasi premikamo po korakih.

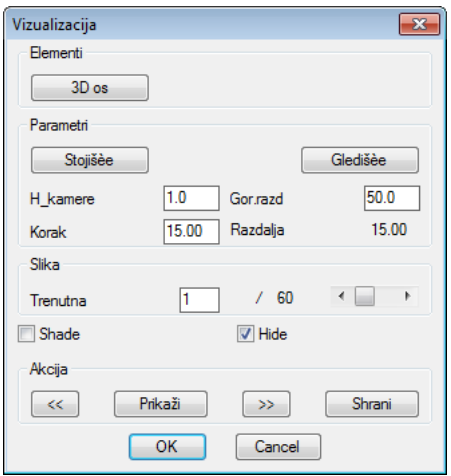

Slika 61: Pojavno okno *VIZUALIZACIJA*.

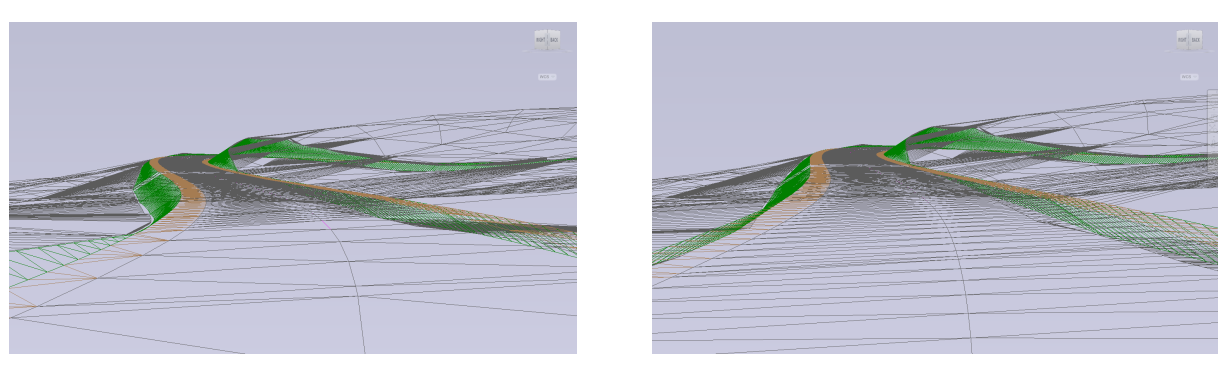

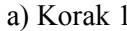

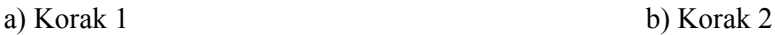

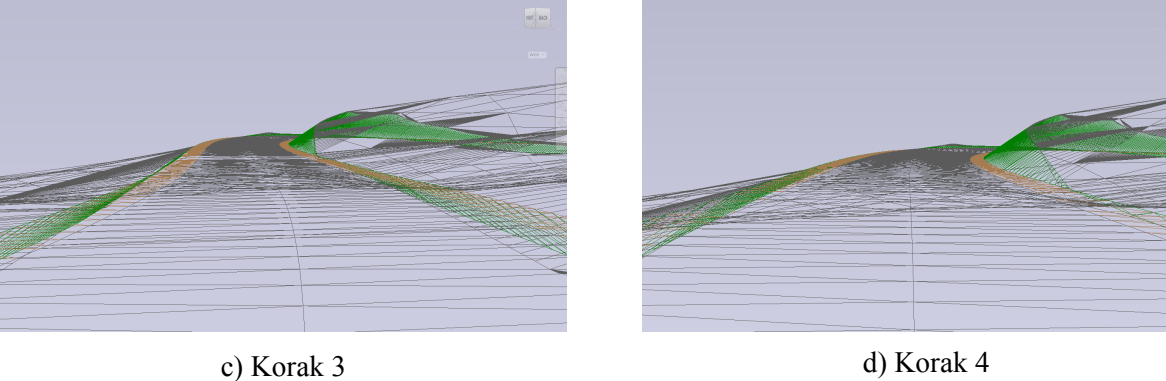

Slika 62: Prikaz 3D vizualizacije v korakih na lokaciji A.

Pri delu s teksturami sem uporabljal teksture materialov, ki so že vgrajene v program AutoCAD Civil 3D, prav tako sem uporabljal klasične ukaze programa AutoCAD.

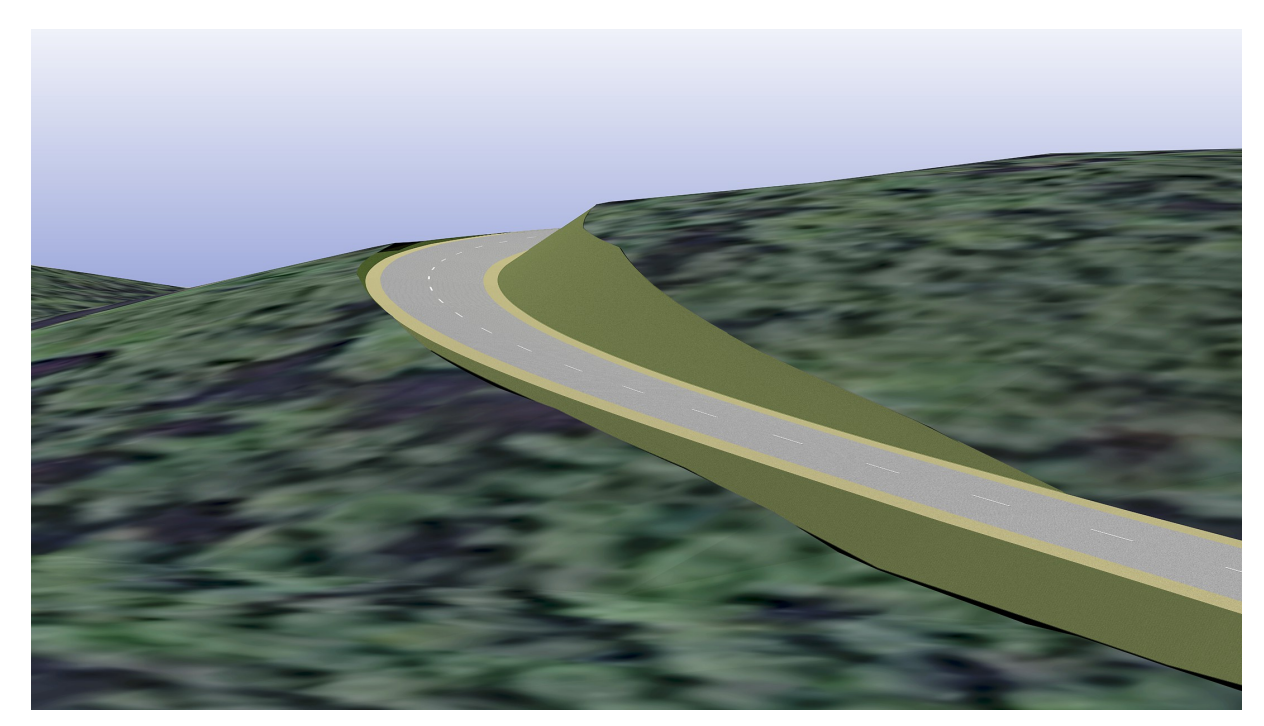

Slika 63: Prikaz 3D vizualizacije z aerofotografijo in teksturo na lokaciji A.

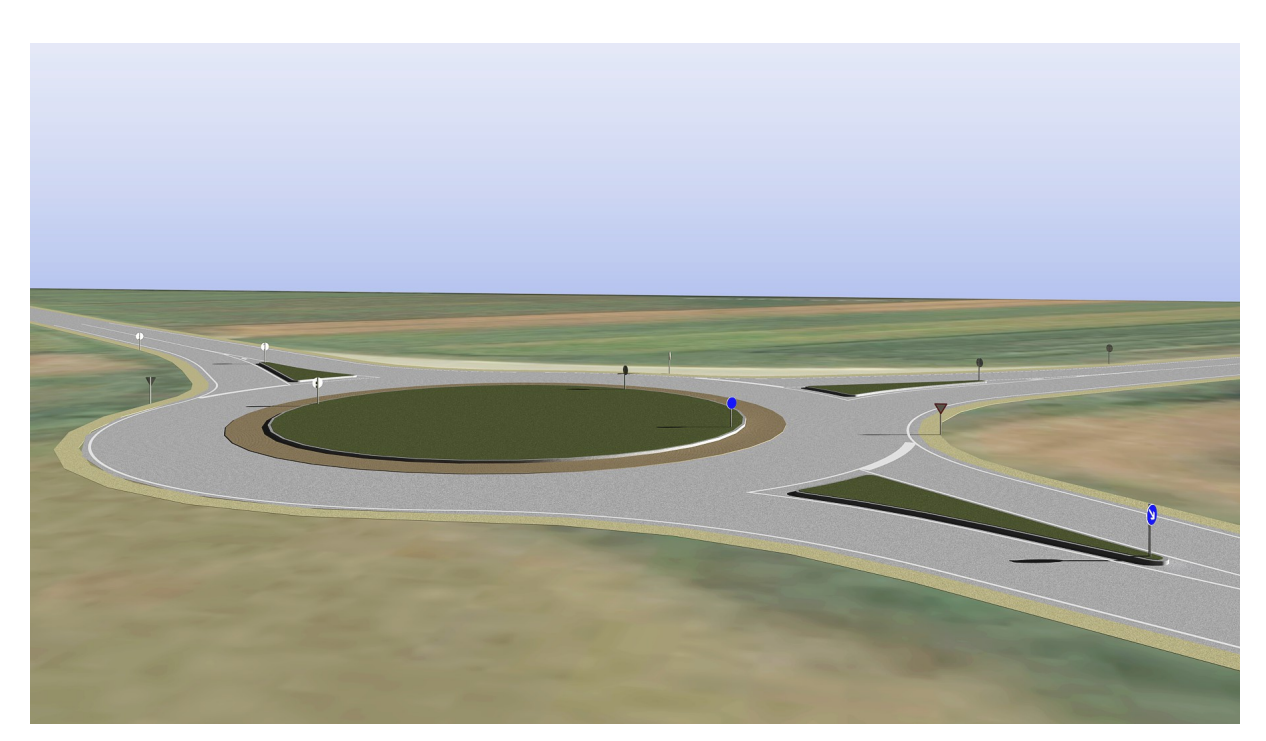

Slika 64: Prikaz 3D vizualizacije z aerofotografijo in teksturo na lokaciji B.

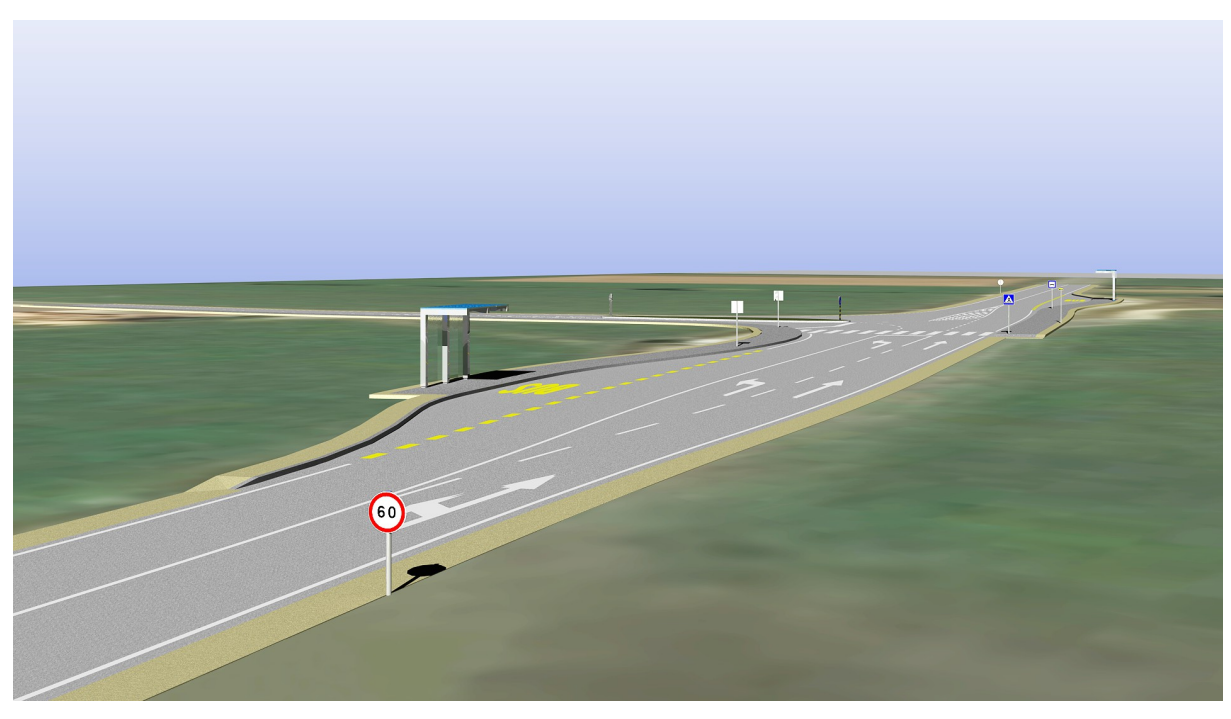

Slika 65: Prikaz 3D vizualizacije z aerofotografijo in teksturo na lokaciji C.

# **5 ZAKLJUČEK**

Rezultat diplomske naloge je izris geometrijskih in tehničnih elementov cest na treh različnih lokacijah v okolici občine Šentjernej. Izdelal sem idejne zasnove deviacije odseka regionalne ceste, krožnega križišča in klasičnega nivojskega križišča s prometnim pasom za zavijanje v levo in z avtobusnimi postajališči. Pri delu sem uporabljal programsko opremo AutoCAD Civil 3D 2011 in Plateia 2013.

Pri tem je potrebno poudariti, da lokacije niso izbrane na osnovi dejanskih potreb in predstavljajo le osnovne podloge za delo v programu Plateia. Podrobna prometna analiza in metodologija za izbor optimalne ureditve obravnavanih cest in križišč zaradi prevelikega obsega nista del te diplomske naloge, zato so opisane rešitve le teoretične narave in so namenjene prikazu uporabe programa Plateia za načrtovanje cest in križišč.

Program Plateia je nedvomno nepogrešljiv pripomoček pri načrtovanju prometne infrastrukture. Z organiziranostjo ukazov v vsebinske module in razvrščenostjo ukazov v smiselnem zaporedju, kot jih po navadi potrebujemo za obdelavo projekta, tvori odličen programski vmesnik z dobro preglednostjo nad funkcionalnostmi in možnostmi, ki jih program ponuja v določeni fazi obdelave risbe. Ukazi so imenovani domiselno, zato izbira pravega ne predstavlja težave novemu uporabniku. Poleg tega program ponuja možnost uporabe vgrajenih aktualnih standardov za načrtovanje cest ter uporabo knjižnic predhodno pripravljenih elementov in prometne signalizacije, tako vertikalne kot horizontalne.

Velja omeniti uporabnost izdelave digitalnega modela reliefa, ki omogoča samodejni izris linije terena v vzdolžnih in prečnih profilih, ne le na začetku obdelave risbe, temveč tudi pri morebitnih spremembah in korekcijah cestne osi, katere premik pomeni spremembo linije terena v profilih in potreben ponovni izris.

Razmeroma enostaven vnos horizontalnih in vertikalnih elementov ceste osi v tlorisu in vzdolžnem profilu močno olajša delo projektantu, ki pri tem rezultate izrisa le kontrolira. Konstrukcija krožnih križišč, zavijalnih pasov, avtobusnih postajališč in zavijalnih krivin je z izbiro pravilnih parametrov preprosta. Pri obdelavi je zelo uporabna povezljivost podatkov med risbami v tlorisu in profilih, zato je večji del elementov mogoče kreirati samodejno.

Posebej pa navduši avtomatizacija obdelave prečnih profilov. Ta omogoča izris elementov prečnih profilov z urejanjem v enem prečnem profilu, spremembe pa se modificirajo samodejno tudi na vseh ostalih profilih, ki so izbrani v območje obdelave. Avtomatizacija pride posebej do izraza na dolgih in enoličnih odsekih cest, kjer je veliko število prečnih profilov. Odličen zaključek obdelave prečnih profilov ponudijo ukazi za planimetriranje.

Velik napredek od uporabe klasičnih šablon so dinamične zavijalne krivulje, katerih vnos je natančen in preprost, poleg tega lahko sledi vozil preverjamo tudi na daljših odsekih, krožnih križiščih ipd., kar je s šablonami nemogoče.

Kljub vsem odličnim ukazom programa Plateia pa je po mojem mnenju še vedno prostor za izboljšave.

Pri konstruiranju cestne osi na mestu obstoječe ceste sem pogrešal več samodejnosti. Potrebno je bilo več poskusov nastavitev parametrov, saj je bilo ponekod zaporedje horizontalnih elementov nesmiselno.

Postavitev krožnega dela krožnega križišča izven robov obstoječih cest je predstavljala težavo pri izrisu priključkov. V kolikor bi se oddaljili izven obstoječe trase, bi bilo potrebno predhodno pripraviti deviacijo tras.

Pri obdelavi vzdolžnih profilov bi bila poleg ukaza za prikaz križanja uporabna tudi funkcija, ki bi omogočila izbor primarne nivelete. Vzdolžni nagib nivelete stranske prometne smeri bi se tako na mestu križanja samodejno prilagodil prečnemu nagibu glavne prometne smeri, prav tako bi se prečni nagib stranske prometne smeri samodejno prilagodil vzdolžnemu nagibu glavne prometne smeri.

Obdelava prečnih profilov je na mestih kompleksnih križanj linij in spreminjajočih se elementov v tlorisu nekoliko zamudna. V kolikor se prečni profili med seboj zelo razlikujejo, jih je lažje kreirati z uporabo klasičnih ukazov programa AutoCAD. Tako izdelani profili pa so problematični v primeru morebitnega premika cestne osi, saj program pri osveževanju profilov zazna le elemente risbe, ki so ustvarjeni z ukazi programa Plateia.

Za celovito knjižnico vertikalne prometne signalizacije manjka bolj izpopolnjeno orodje za izdelavo smernih tabel.

Vnos drugih talnih označb, kot npr. smerne puščice, simboli za avtobusno postajališče, kolesarske steze ipd., je možen samo točkovno, izboljšati pa bi ga bilo mogoče z možnostjo izbire smeri in dveh objektov, med katere bi se simboli samodejno locirali na sredino, nato pa bi podajali samo stacionaže.

Omenil bi še možnost dodatne funkcije grafičnega izrisa preglednostnega trikotnika pri priključevanju na glavno prometno smer ali pri avtobusnem postajališču.

Ukazi za izdelavo 3D vizualizacije so zelo skopi, zato jih je potrebno dopolnjevati s klasičnimi ukazi programa AutoCAD Civil 3D. Četudi je tako funkcija popolna, bi bilo primerno, da bi bili v sklopu programa Plateia na voljo ukazi za maskiranje DMR, predvsem zaradi vkopnih brežin, in knjižnica najpogostejših tekstur materialov v nizkogradnji z možnostjo izbire že med kreiranjem prostorskih ploskev cestnega telesa.

Z izdelavo diplomske naloge sem se podrobneje spoznal s programom Plateia in osvojil nove tehnike v procesu načrtovanja cest in križišč. Znanje programskih orodij je v današnjem času nepogrešljivo. Vsak ukaz in funkcionalnost v programu pomeni možnost hitrejše obdelave in s tem hitrejšo pot do cilja, zato je ukaze in njihove medsebojne povezave za popolno izkoriščenje programa vredno spoznati v celoti.

Ta stran je namenoma prazna.

#### **UPORABLJENI VIRI**

CGS Inovativne informacijske in okoljske tehnologije. 2013a. http://www.cgsplus.si/tabid/139/Default.aspx (Pridobljeno 25. 4. 2013.)

CGS Inovativne informacijske in okoljske tehnologije. 2013b. Uporabniški priročnik Plateia 2013. (Priložen programski opremi Plateia 2013.)

Geodetski inštitut Slovenije. 2012. Rimske ceste na slovenskem. http://www.gis.si/egw/ZSS\_T02\_P06/index.html/ (Pridobljeno 14.1.2014)

Google Inc. 2013. Google Earth: aplikacija. http://www.google.com/intl/sl/earth/explore/products/desktop.html (Pridobljeno 12.12.2013)

History-computer.com. 2011. Sketchpad of Ivan Sutherland. http://history-computer.com/ModernComputer/Software/Sketchpad.html/ (Pridobljeno 14.1.2014)

Lipičnik, M. 1981. Osnove za projektiranje cest: 434 str.

Osakue, E. 2009. CAD Systems. http://fedohills.net/academics/workspace/uploads/4-cad-systems.pdf (Pridobljeno 30. 4. 2013.)

Pravilnik o avtobusnih postajališčih, Uradni list RS št. 206-4697/2011: 14372.

Pravilnik o projektiranju cest, Uradni list RS št. 91-3896/2005: 9303.

Rankel, G. 2007. Sodobna izvennivojska križanja mestnih cest. Diplomska naloga. Ljubljana, Univerza v Ljubljani, Fakulteta za gradbeništvo in geodezijo (samozaložba A. Janežič): 66 f.

Šajn, M. 2002. Plateia 6. Gradbenik 6, 10: 44–45.

Šajn, M. 2004. CGS plus – inovativne informacijske in okoljske tehnologije. Monitor 14, 10: 8–9. (Oglasna priloga.)

Šajn, M. 2005. Trendi v razvoju programov CAD za področje nizkih gradenj. Gradbenik 9, 10: 30–33.

Tehnična specifikacija za javne ceste, TSC 03.200 – Temeljni pogoji za določanje cestnih elementov v odvisnosti od voznodinamičnih pogojev, ekonomike cest, prometne obremenitve in prometne varnosti ter preglednosti (predlog). 2003. Ljubljana, Univerza v Ljubljani, Fakulteta za gradbeništvo in geodezijo, Prometnotehnični inštitut: 55 str.

Tehnična specifikacija za javne ceste, TSC 03.300 – Geometrijski elementi cestne osi in vozišča (predlog). 2003. Ljubljana, Univerza v Ljubljani, Fakulteta za gradbeništvo in geodezijo, Prometnotehnični inštitut: 67 str.

Tehnična specifikacija za javne ceste, TSC 03.341 – Krožna križišča. 2002. Ljubljana, Direkcija Republike Slovenije za ceste: 39 str.

Tehnični normativi za projektiranje in opremo mestnih prometnih površin. 1991. Ljubljana, Univerza v Ljubljani, Fakulteta za gradbeništvo in geodezijo, Prometnotehnični inštitut: 796 str.

## **OSTALI VIRI**

Pravilnik o cestnih priključkih na javne ceste, Uradni list RS št. 86-3808/2009: 11593.

Pravilnik o prometni signalizaciji in prometni opremi na javnih cestah, Uradni list RS št. 46- 2131/2000: 6371.

Tehnična specifikacija za javne ceste, TSC 02.401 Označbe na vozišču oblika in mere. 2012. Ljubljana, Direkcija Republike Slovenije za ceste: 64 str.

Zakon o javnih cestah, ZJC, Uradni list RS št. 29-1642/1997: 2553.

Ta stran je namenoma prazna.

### **SEZNAM PRILOG**

- PRILOGA A: Primer izrisanih horizontalnih elementov s programom Plateia
- PRILOGA B: Primer obdelave krožnega nivojskega križišča s programom Plateia
- PRILOGA C: Primer obdelave klasičnega nivojskega križišča s programom Plateia
- PRILOGA D: Primer izrisanih vertikalnih elementov s programom Plateia
- PRILOGA E: Primer izrisanih prečnih profilov s programom Plateia

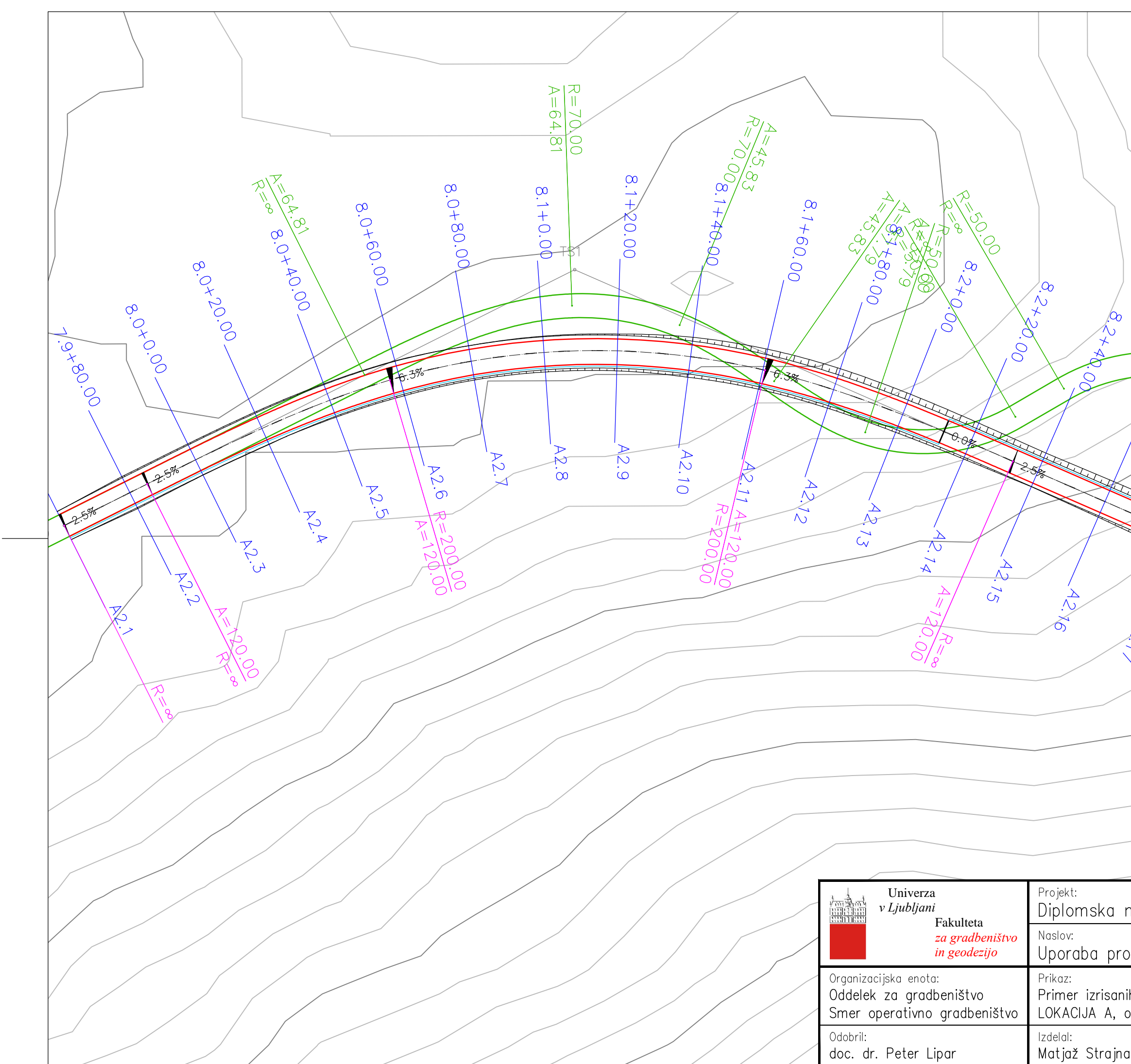

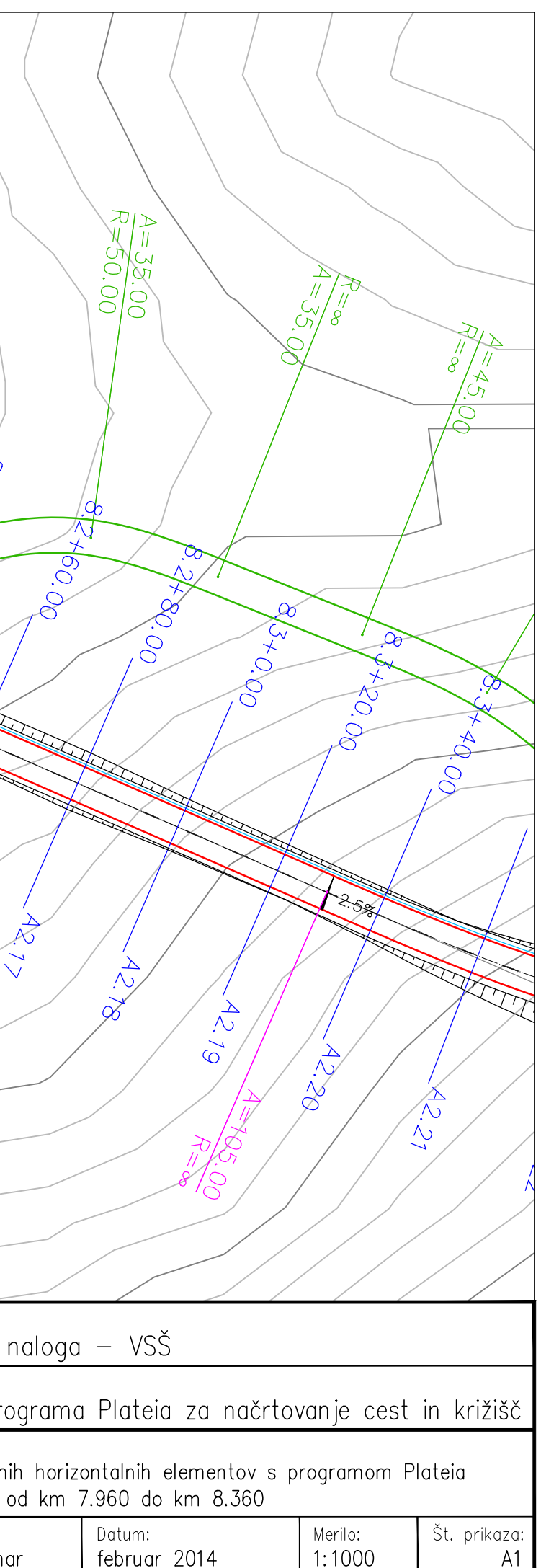

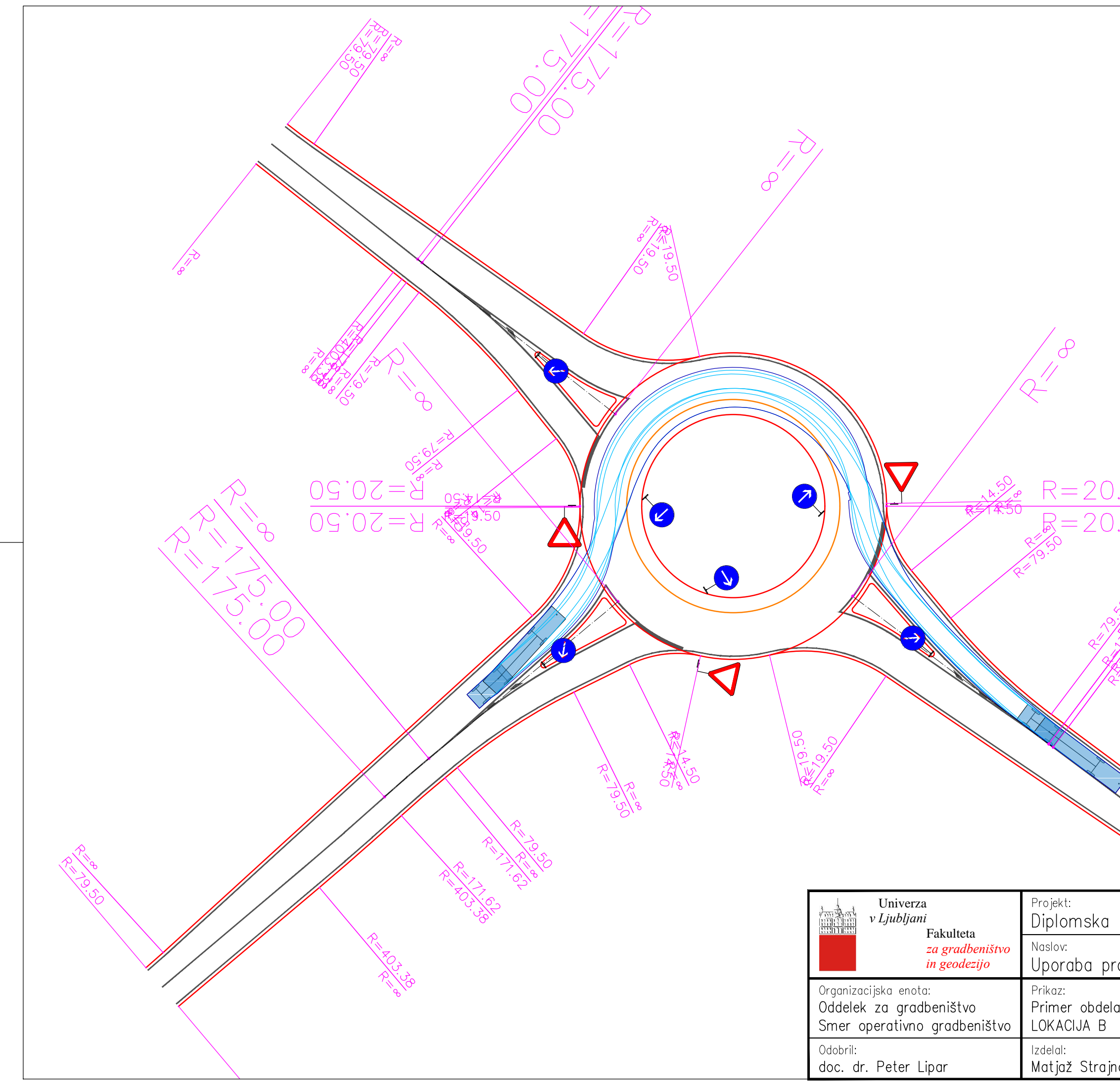

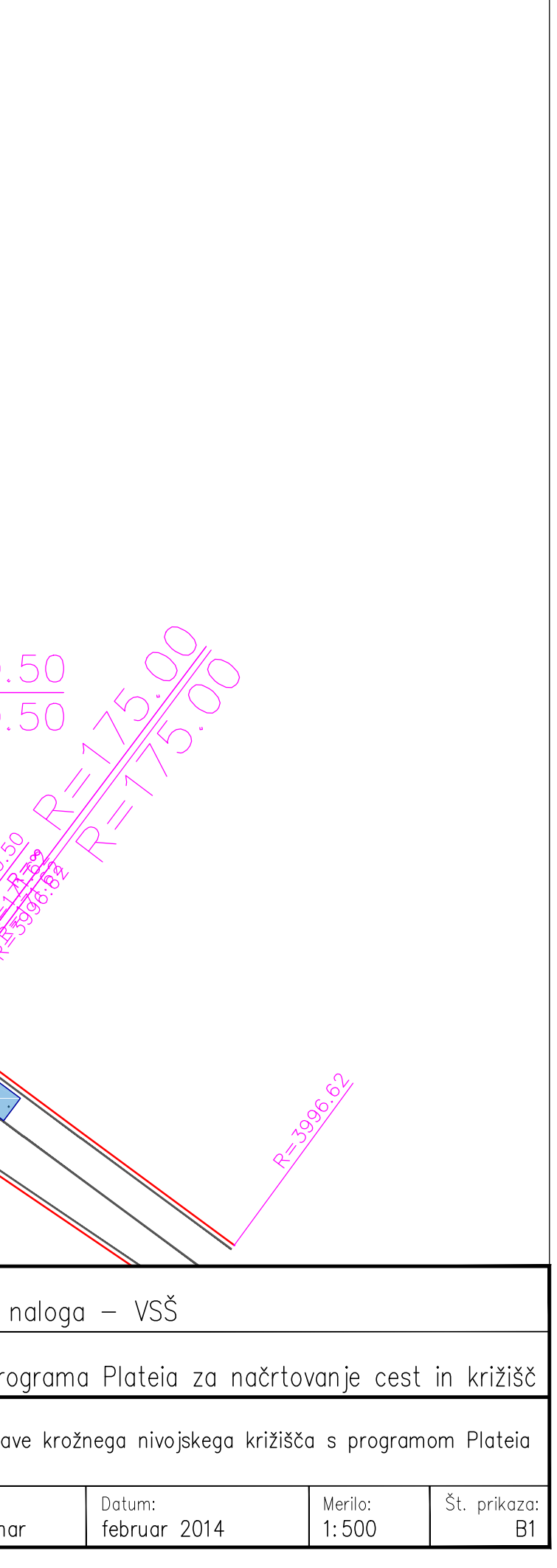

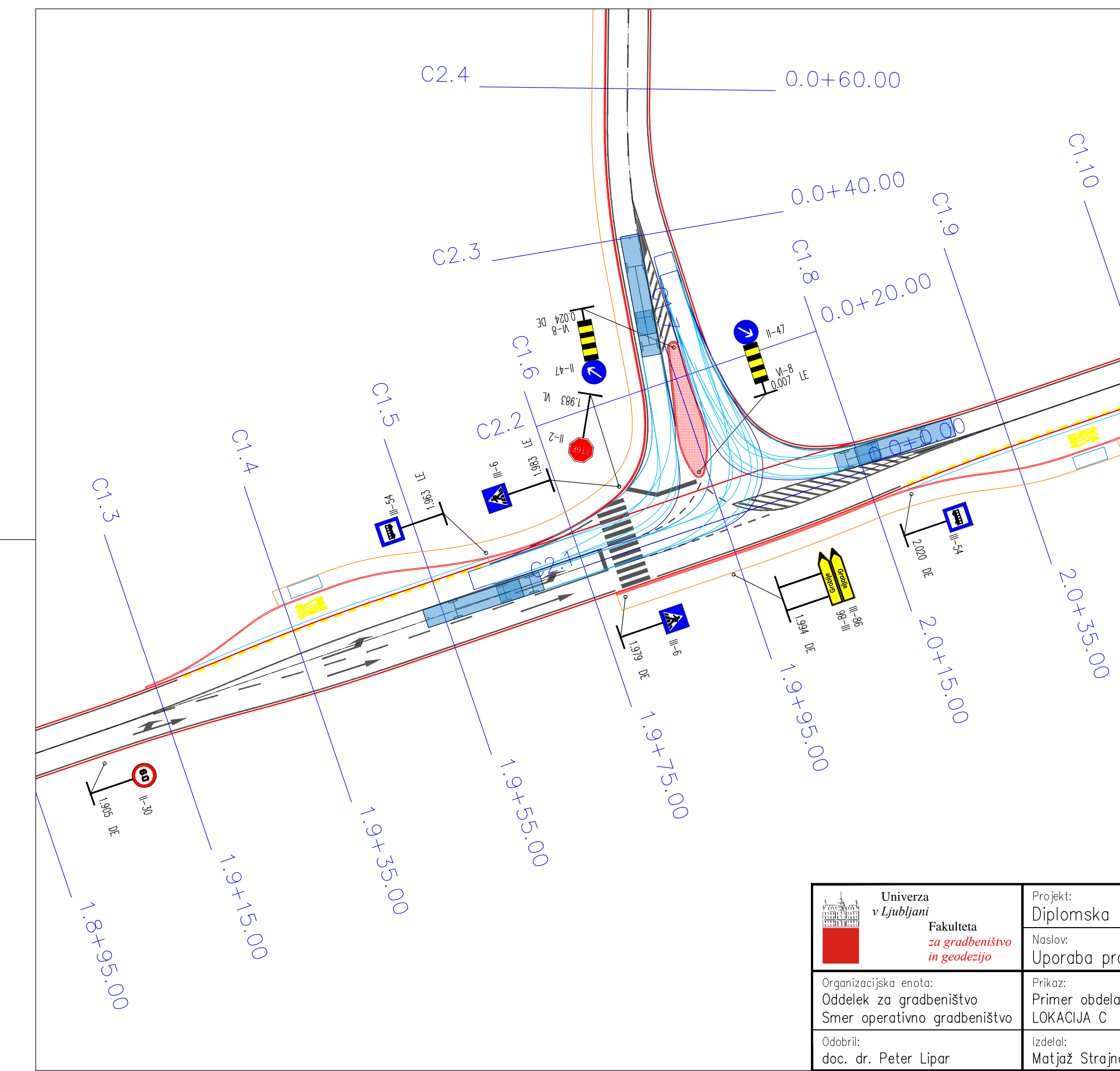

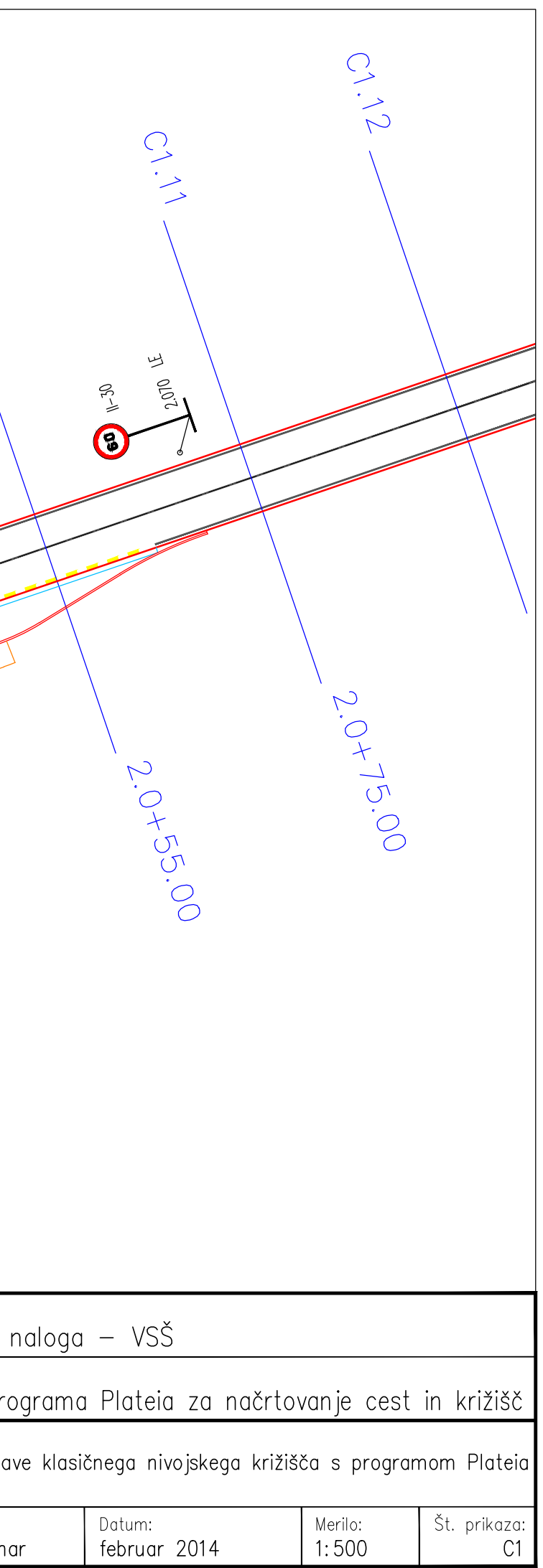

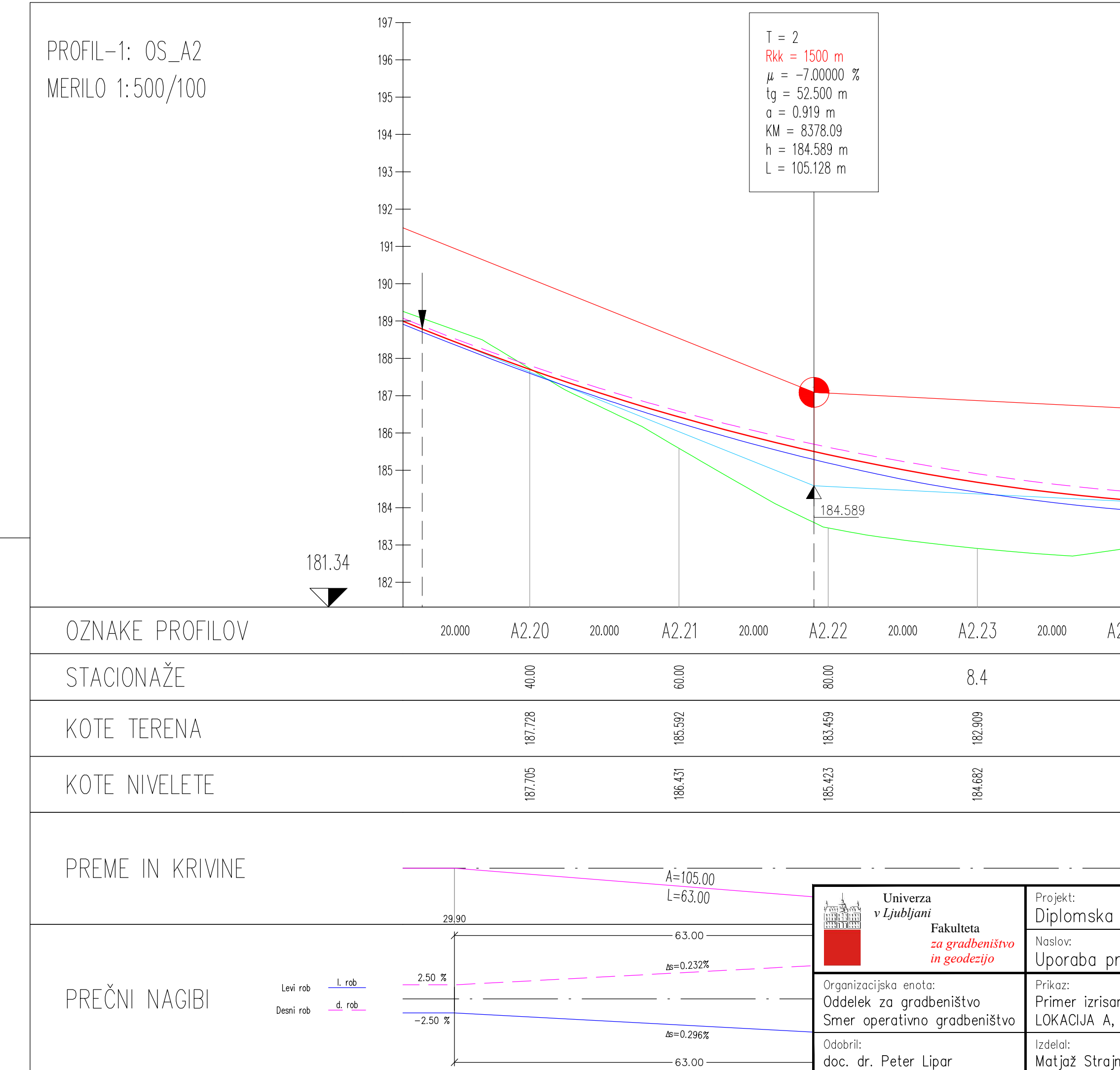

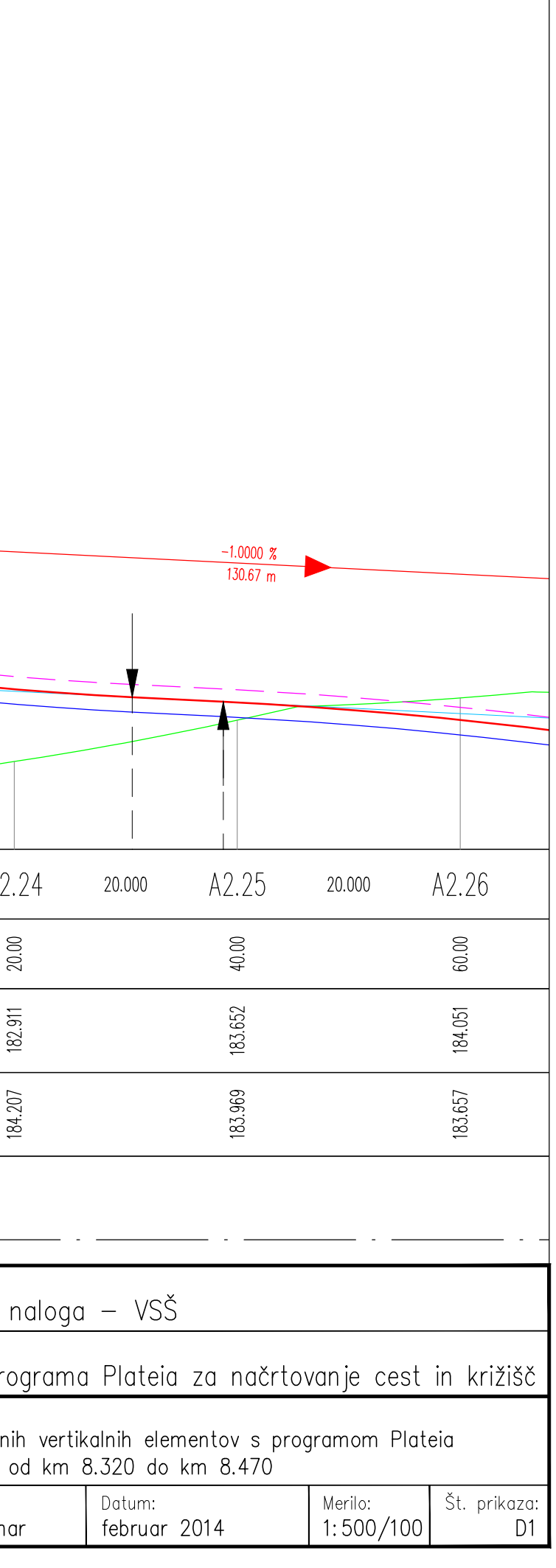

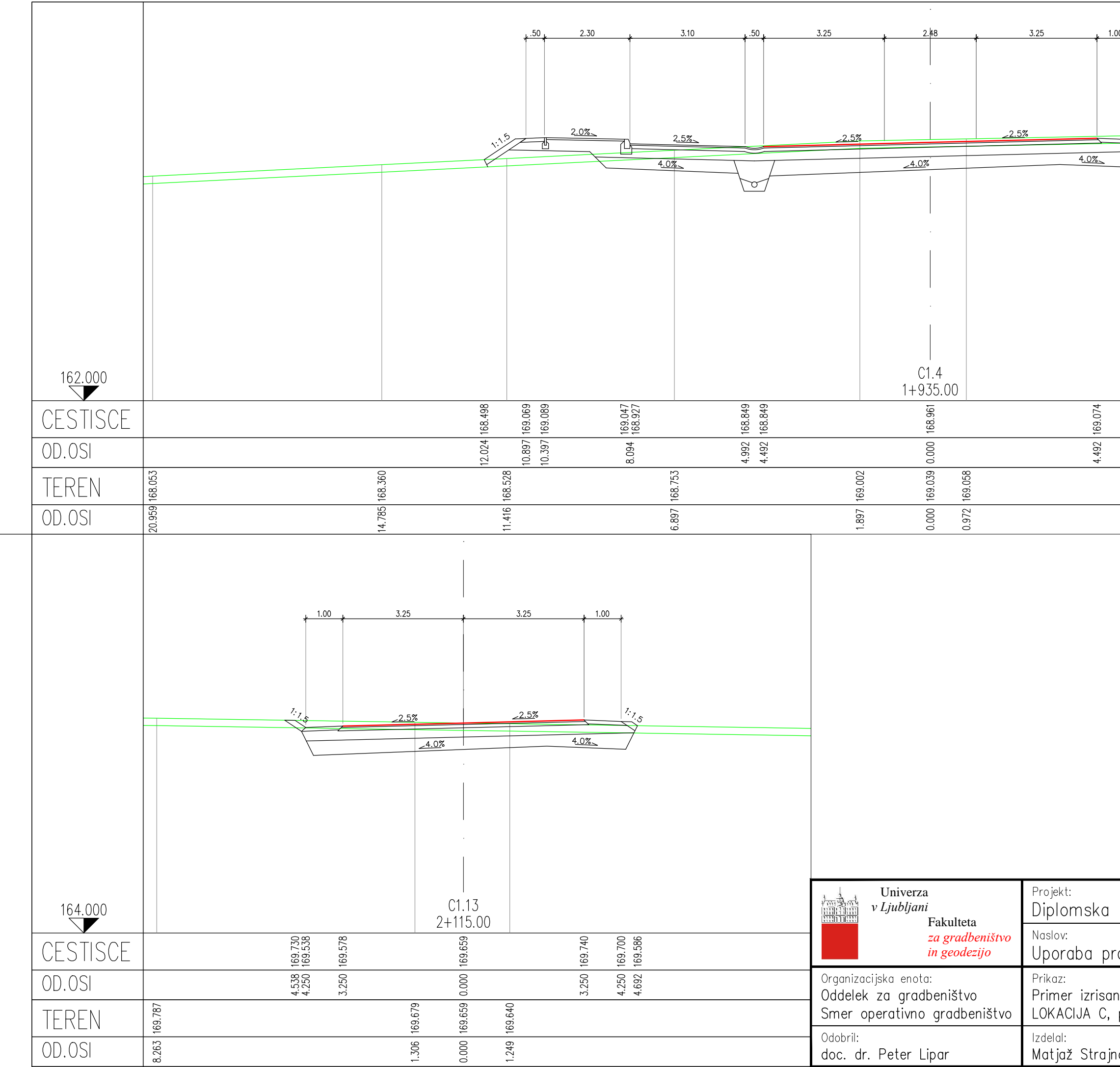

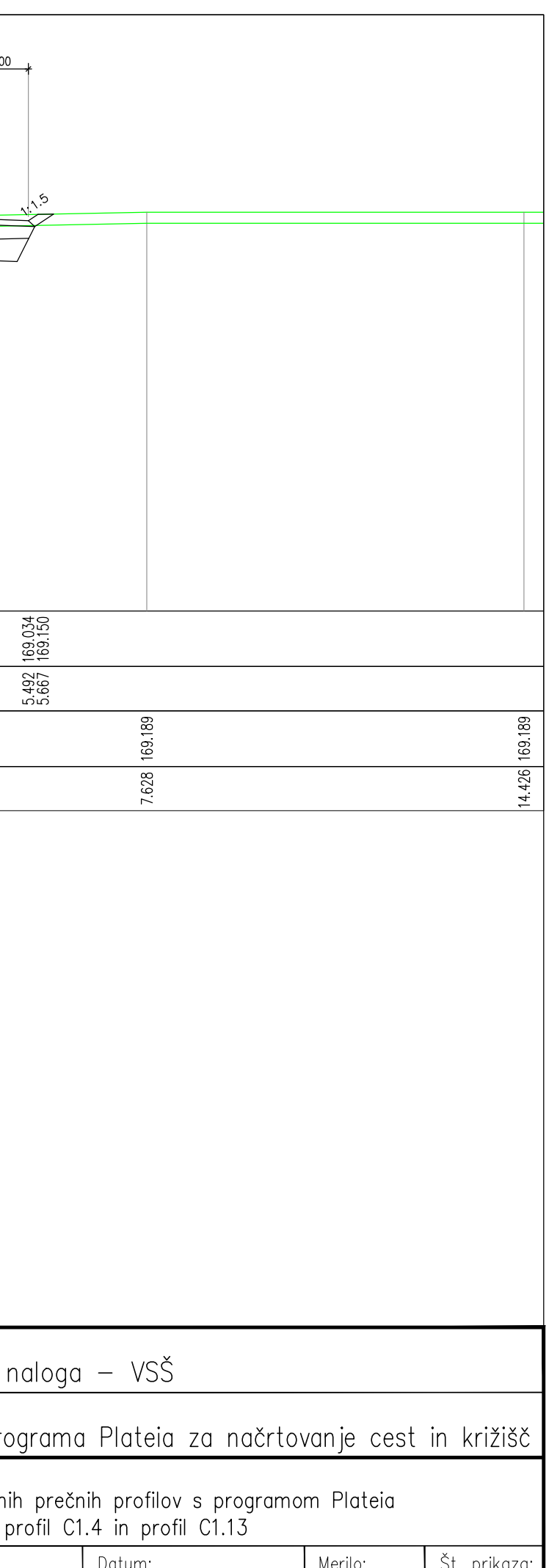

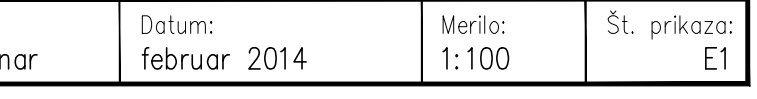